# **1С Планировщик© руководство пользователя**

**г. Краснодар 2008-2023 гг.**

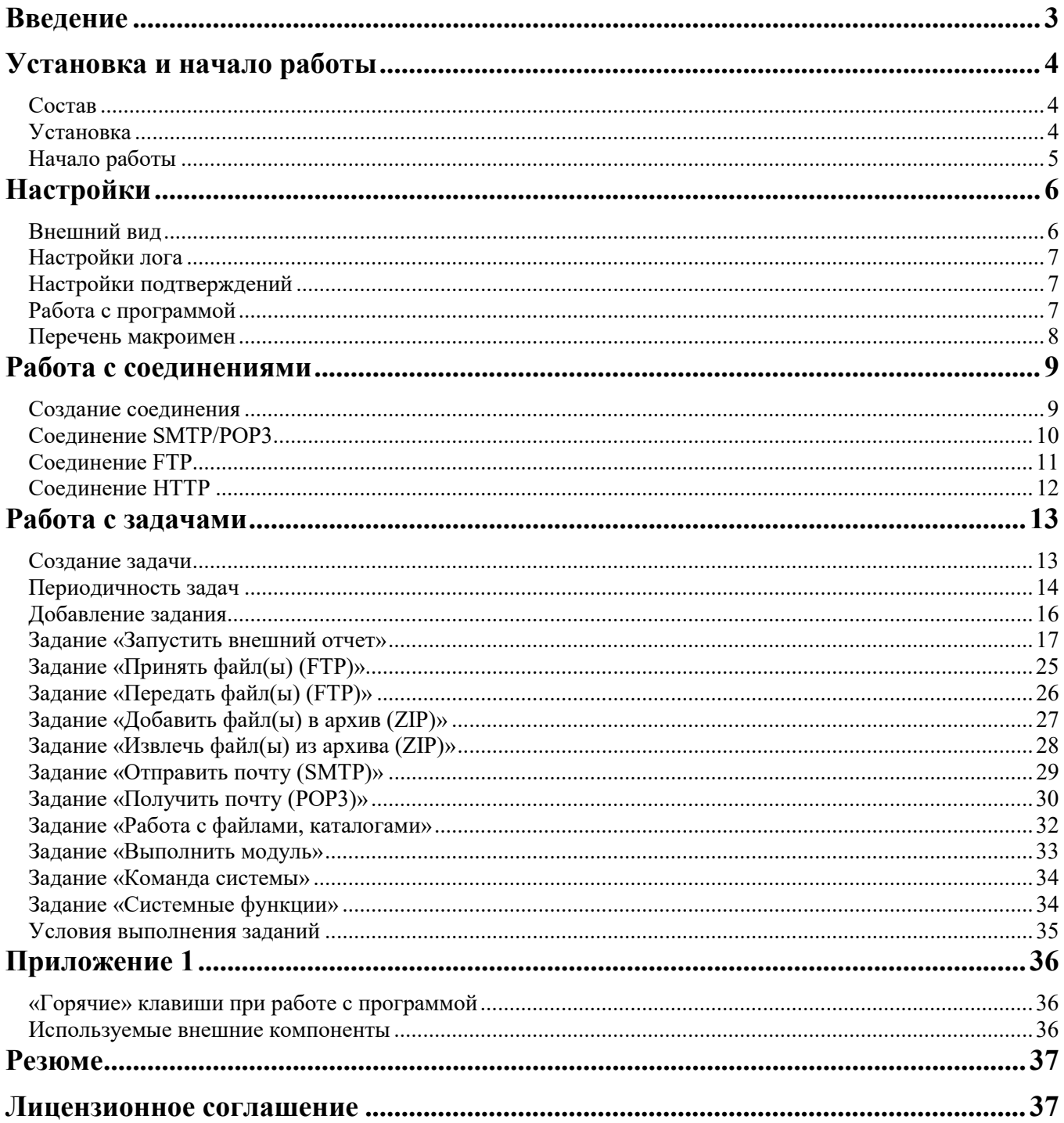

### <span id="page-2-0"></span>**Введение**

*«Упрощаем себе жизнь!»* - автоматизируем процессы.

**1С Планировщик©** - оригинальная обработка для 1С Предприятие 7.7, позволяющая автоматизировать выполнение задач по расписанию.

Количество заданий в задаче не ограничено. Последовательность исполнения заданий может меняться в зависимости от результатов выполнения.

Выполнение задач и заданий может протоколироваться на экран и в файл. Возможно протоколирование соединений POP3/SMTP и FTP в отдельных файлах.

Обработка написана из-за необходимости частого формирования отчетности и рассылки прайс-листов и других данных, в том числе из-за забывчивости пользователей это делать вовремя.

Одной из **"изюминок" 1С Планировщика©** является выполнение отчетов и обработок **"без рук"** путем управления формой, в том числе заполнением полей данными, нажатиями на указанные кнопки и сохранением отчетов в необходимом месте и формате. Для этой операции достаточно описать последовательность действий в расширенных параметрах.

#### **Протестировано:**

1С Предприятие 7.70.025,027, Торговля и склад, Бухгалтерия и др. конфигурации

#### **Возможные задания:**

- формирование прайс-листа (собственный формат);

- запуск внешних и внутренних отчетов (обработок) с параметрами, расширенными параметрами (в том числе и в виде формул), возможностью заполнения параметрами форм и автоматических нажатий на необходимые кнопки форм;

- запуск внешних приложений, команд системы (с возможностью ожидания завершения);
- выполнение произвольного текста на языке 1С (указанного в задании или выбираемого из файла);
- работа с архивами (ZIP) упаковка, распаковка;
- получение и отправка писем с вложениями по почте (SMTP/POP3);
- прием и передача файлов по протоколу FTP, получение содержимого папки с сохранением в файле;
- прием файлов по протоколу HTTP;
- работа с файлами, каталогами (копирование, перенос, удаление);
- стандартный бипер;
- проигрывание Wav-файла;

- отправка сообщения через mailslot с подменой отправителя (локальная сеть) или аля Net Send (Win32API);

- системные функции (очистка, закрытие окна сообщений, закрытие 1С, завершение сеанса пользователя, перезагрузка, выключение компьютера);

- макроимена в строках ввода, параметрах заданий по английски %CurDate и в стиле 1С [ТекущаяДата], использование вычисляемого значения [Шаблон{}] (вызов Alt+Ins).

# <span id="page-3-0"></span>**Установка и начало работы**

#### <span id="page-3-1"></span>**Состав**

**1С Планировщик©** - внешняя обработка для 1С 7.7 Предприятие.

Перечень файлов, входящих в комплект поставки:

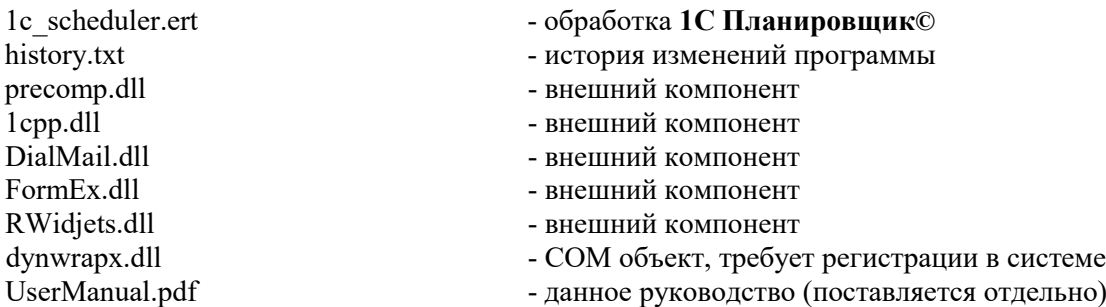

#### <span id="page-3-2"></span>**Установка**

1. Если в базе используются внешние компоненты (ВК):

**1cpp.dll FormEx.dll DialMail.dll**

# **RWidjets.dll**

- можем их заменить (предварительно сохранив копии старых), если не используются оставить в каталоге обработки.

Регистрировать необходимые компоненты с указанием полного пути к компоненте;

2. **dynwrapx.dll** желательно скопировать в каталог системы

Win9x – System;

NT/XP/2K/Vista/Windows 7/Windows 8 - System32 или Syswow64 в зависимости от типа системы.

Регистрация для платформ x86

c:\windows\system32\regsvr32 [Полный путь]\dynwrapx.dll (под пользователем с правами Администратора)

Регистрация для платформ x64

c:\windows\syswow64\regsvr32.exe [Полный путь]\dynwrapx.dll (под пользователем с правами Администратора)

Если при старте обработки выдается ошибка создания объекта, осуществите запуск 1С Предприятия с правами Администратора Системы.

#### <span id="page-4-0"></span>**Начало работы**

Запустите 1С Предприятие, войдите в Информационную Базу и откройте внешнюю обработку **1c\_scheduler.ert**. Внешний вид программы после запуска (Рис.1).

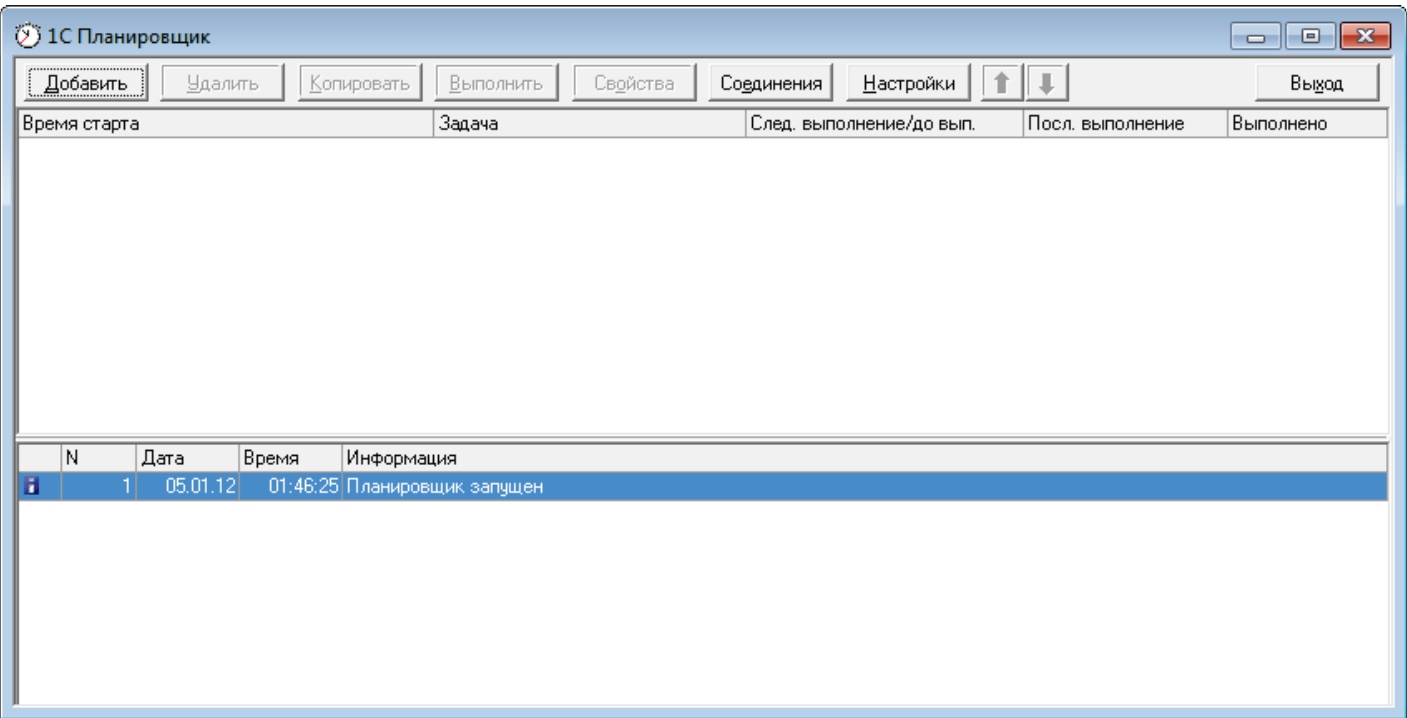

Рис.1 (Задачи)

**Примечание: в случае ошибок при запуске следуйте выдаваемым инструкциям.**

# <span id="page-5-0"></span>**Настройки**

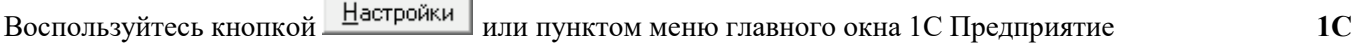

ł.

**Планировщик-Настройки** (опционально, при первом запуске может не отображаться) для изменения параметров работы программы (Рис.2).

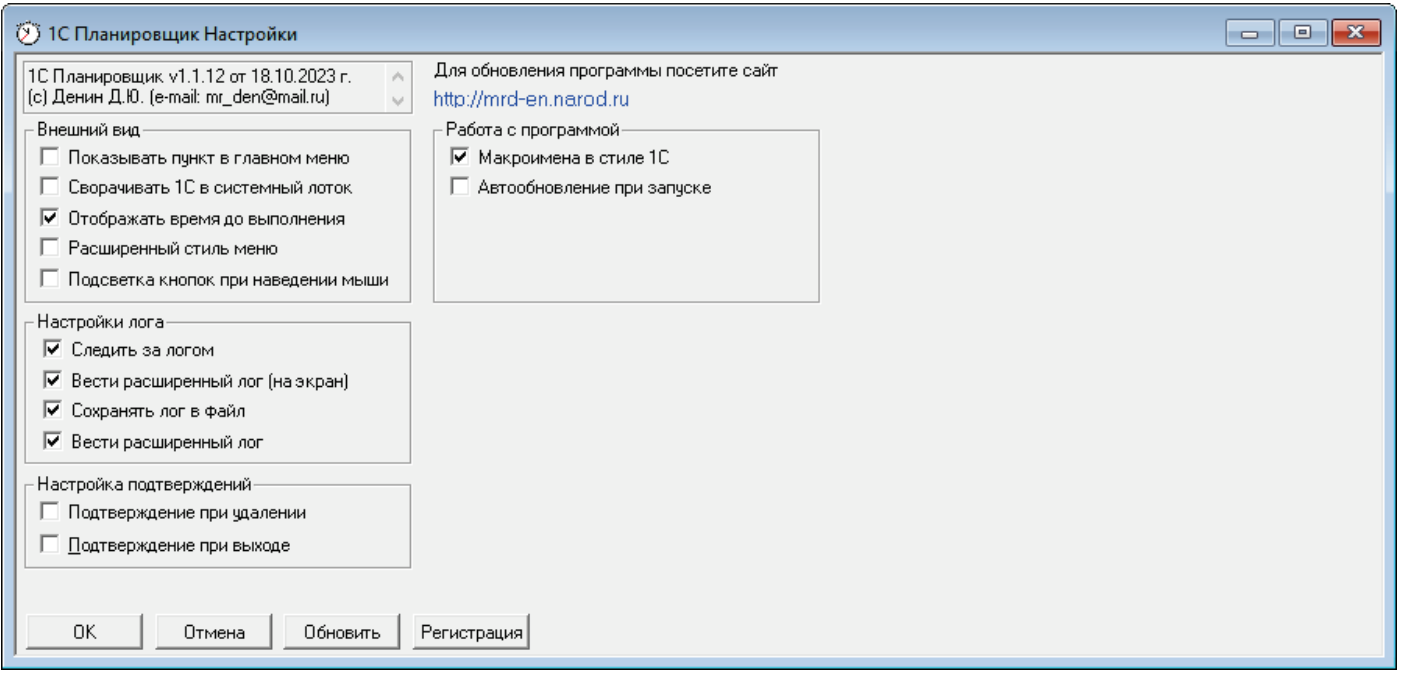

Рис.2 (Настройки)

### <span id="page-5-1"></span>**Внешний вид**

 $\Box$  Показывать пункт в главном меню - при установленном флаге в главном меню программы 1С Предприятие будет отображаться дополнительный пункт **1С Планировщик,** в котором будут отображаться команды для работы (Рис.3, 4, 5, 6).

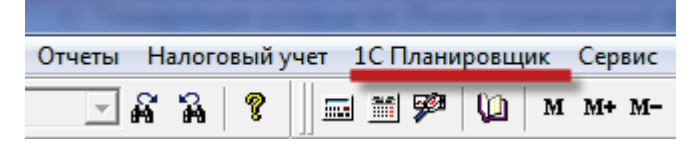

Рис.3 (Пункт меню в главном окне программы)

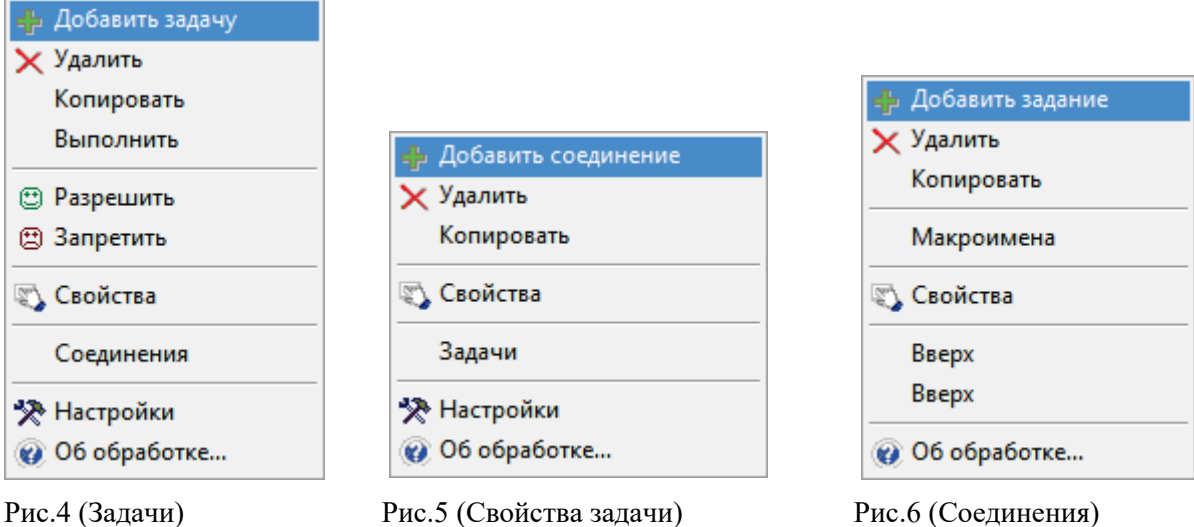

 $\Box$  Свернуть в панель задач - при установленном флаге при сворачивании главного окна 1С Предприятия будет отображаться ярлык в системном лотке;

• Отображать время до выполнения - при установленном флаге в Табличном поле Задач будет отображаться время в виде обратного отсчета до запуска и будет идти при выполнении;

 $\Box$  Расширенный стиль меню - при установленном флаге выпадающее меню принимает стиль Microsoft Office (Рис.7, 8);

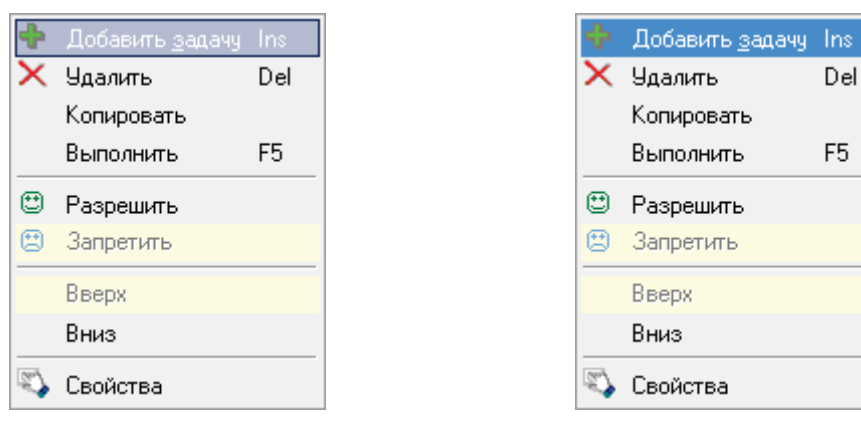

#### Рис.7 (Расширенный стиль меню) Рис.8 (Обычный стиль меню)

 $\Box$  Подсветка кнопок при наведении мыши - при установленном флаге кнопка при наведении на нее «мыши» будет обрамляться рамкой и становиться плоской (Рис.9);

Свойства Рис.9 (Кнопка при наведении «мыши»)

#### <span id="page-6-0"></span>**Настройки лога**

 $\overline{\mathbf{v}}$  Следить за логом - при установленном флаге курсор в окне лога будет перемещаться на последнее сообщение;  $\triangledown$  Вести расширенный лог (на экран) - при установленном флаге в окне лога будут отображаться расширенные сообщения при работе задачи;

 $\overline{\triangledown}$  Сохранять лог в файл - при установленном флаге сообщения будут сохраняться в файле лога - 1c shed.log, расположенном в Каталоге информационной базы;

П Вести расширенный лог - при установленном флаге в файл лога будут сохраняться расширенные сообщения при работе задач.

#### <span id="page-6-1"></span>**Настройки подтверждений**

П Подтверждение при удалении - при установленном флаге при удалении Задачи или Соединения будет задаваться вопрос о подтверждении действия;

П Подтверждение при выходе - при установленном флаге при выходе из обработки будет задаваться вопрос о подтверждении выхода.

#### <span id="page-6-2"></span>**Работа с программой**

• Макроимена в стиле 1С - при установленном флаге макроимена после выбора из списка будут отображаться в стиле программирования 1С (русское написание в скобках []), иначе английское написание, подробнее в перечне ниже (Таблица 1).

 $\Box$  Автообновление при запуске - при установленном флаге при запуске обработки будет происходить проверка

новой версии через Интернет. Обновление можно также проверить вручную, нажав кнопку .

#### <span id="page-7-0"></span>**Перечень макроимен**

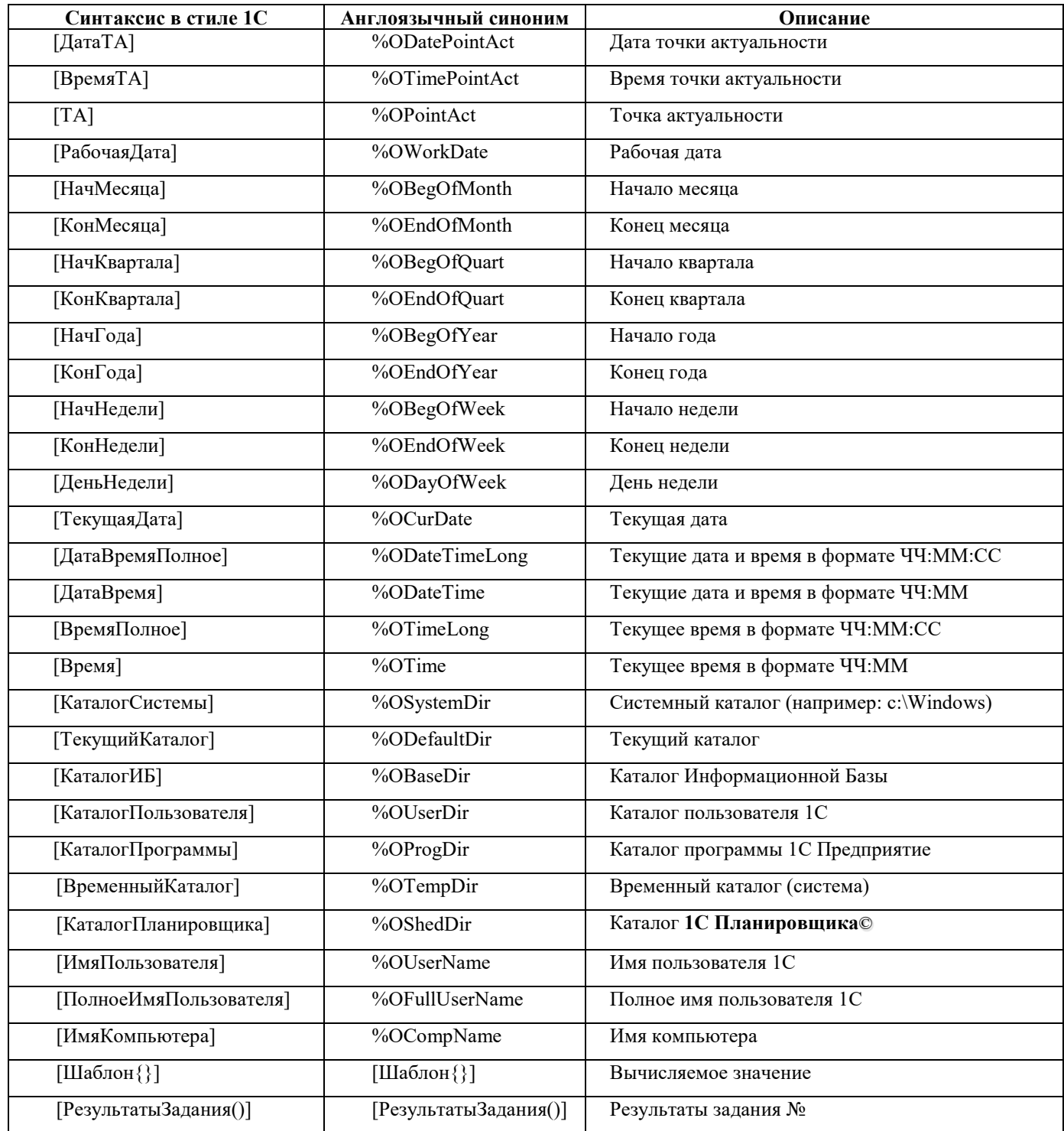

Таблица 1. (Макроимена)

При работе **1С Планировщика©** макроимена вносятся в строках ввода или табличных полях. Их можно использовать в качестве значений параметров, в шаблонах писем, имен файлов и каталогов и т.п.

Возможно использовать также вычисляемое значение в формате [Шаблон{Текст}], где Текст содержит программный код на языке программирования 1С.

**«Alt+Ins»** - вызов выпадающего списка макроимен в текстовых полях ввода.

Выпадающий список также можно вызвать из основного меню программы 1С Предприятие при включенной в настройках опции «Показывать пункт в главном меню».

#### <span id="page-8-0"></span>**Работа с соединениями**

#### <span id="page-8-1"></span>**Создание соединения**

**1С Планировщик©** при работе задач может использовать различные типы соединений с серверами (SMTP/POP3, FTP, HTTP). Для работы с соединениями необходимо, находясь в окне задач, нажать кнопку

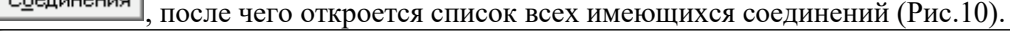

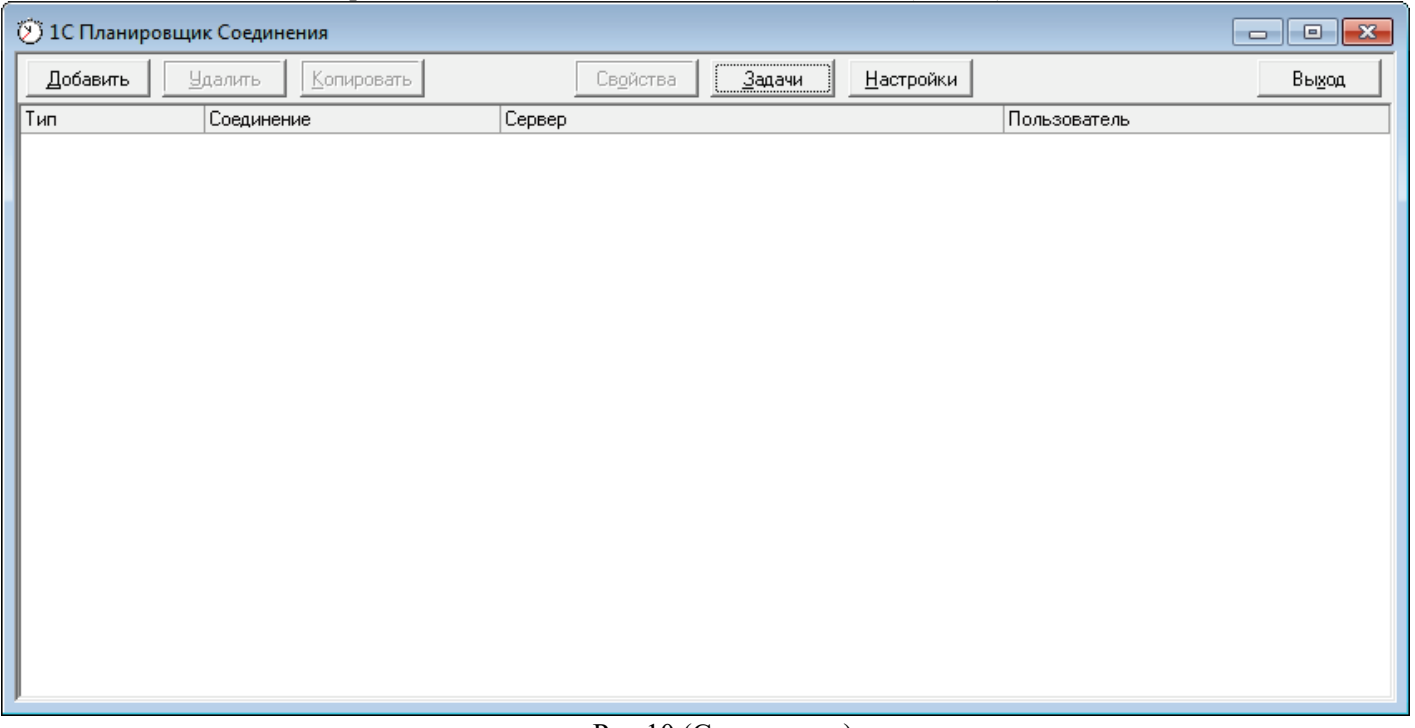

Рис.10 (Соединения)

Для создания соединения необходимо нажать кнопку (горячая клавиша **«Ins»**) или выбрать соответствующий пункт выпадающего меню, после чего откроется окно создания соединения. **В текущей версии доступны 3 типа соединения: SMTP/POP3, FTP** и **HTTP** (Рис.11).

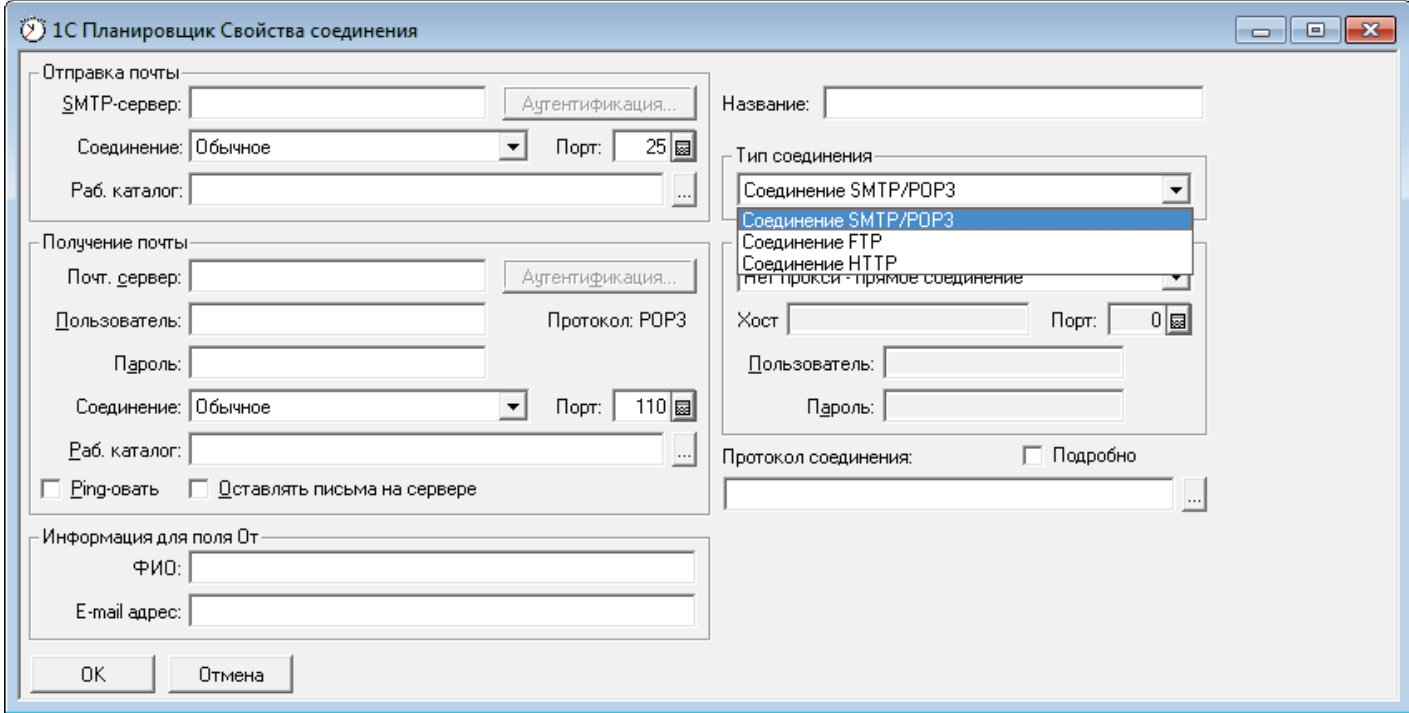

Рис.11 (Типы соединений)

#### <span id="page-9-0"></span>**Соединение SMTP/POP3**

Заполняем необходимые поля, своими параметрами (Рис.12).

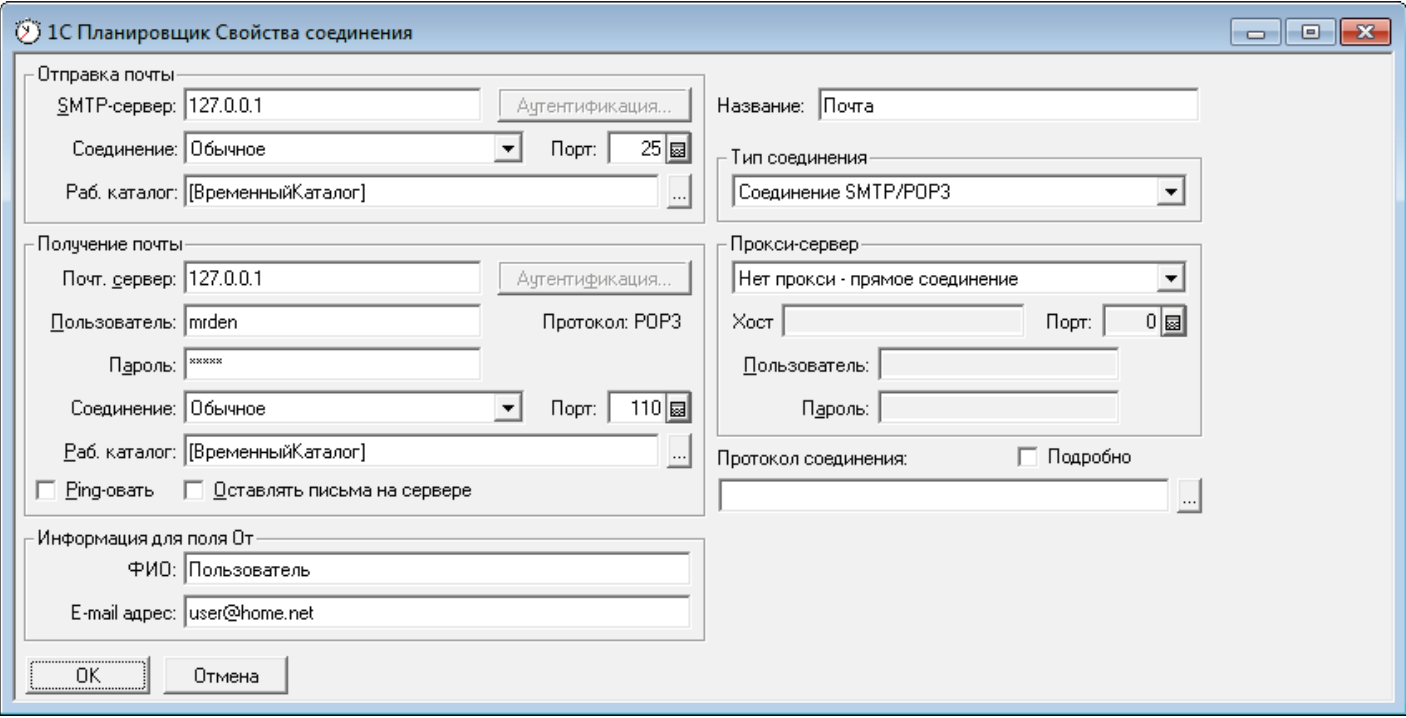

Рис.12 (Соединение SMTP/POP3)

Настройка данного типа соединения аналогична настройке учетной записи в других почтовых программах. Если поля ФИО и E-mail адрес заполнены, то при отправке письма в поле От подставляется информация из этих полей, иначе используются поля Название и Пользователь.

При работе с почтовыми сервисами, такими как например: Mail.ru или Gmail.com используется шифрованное соединение, поэтому на системе Windows семейства x86 или x64 возможно использовать дополнительное программное обеспечение STunnel - <https://www.stunnel.org/downloads.html>.

Настройка данного программного обеспечения не будет сложной, достаточно в ретрансляции доступа к почтовым серверам указать в настройках программы

[mail-pop3]  $client = ves$  $accept = 127.0.0.1:1102$  $connect = pop.mainloop(i.1, 1)$  $verifyChain = yes$  $CAfile = ca-certs.pem$ checkHost = pop.mail.ru OCSPaia = yes [mail-smtp]  $client = yes$  $accept = 127.0.0.1:2502$  $connect = \text{smtp}.\text{mail}.\text{ru:}465$ verifyChain = yes CAfile = ca-certs.pem checkHost = smtp.mail.ru

В настройках **1С Планировщика©** соответственно указать адреса и порты серверов, согласно настроек программы STunnel.

Кроме этого возможно использование прокси-сервера из программы STunnel.

OCSPaia = yes

#### <span id="page-10-0"></span>**Соединение FTP**

Заполняем необходимые поля параметрами (Рис.13).

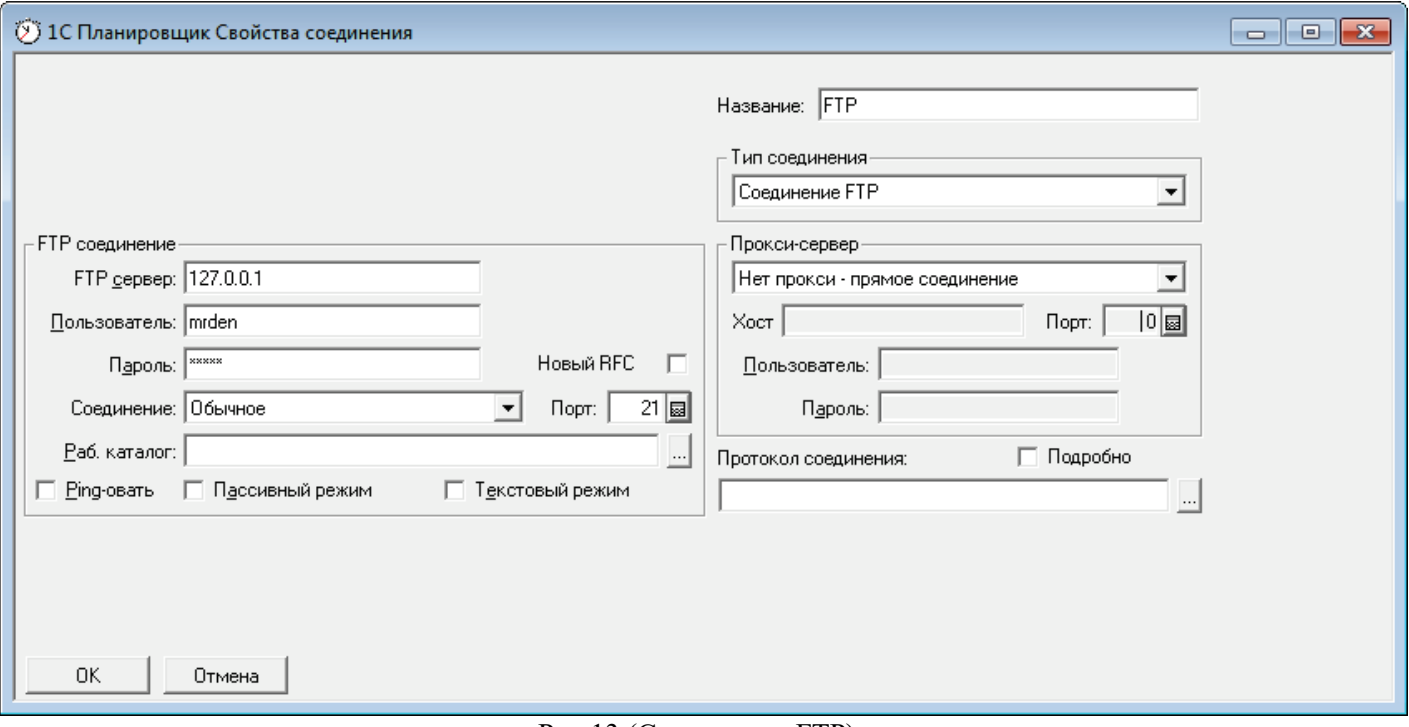

Рис.13 (Соединение FTP)

Настройка данного типа соединения аналогична настройке соединения с FTP серверами в других программах. В адресе FTP сервера указывать ftp:// не обязательно.

#### <span id="page-11-0"></span>**Соединение HTTP**

Заполняем необходимые поля параметрами (Рис.14).

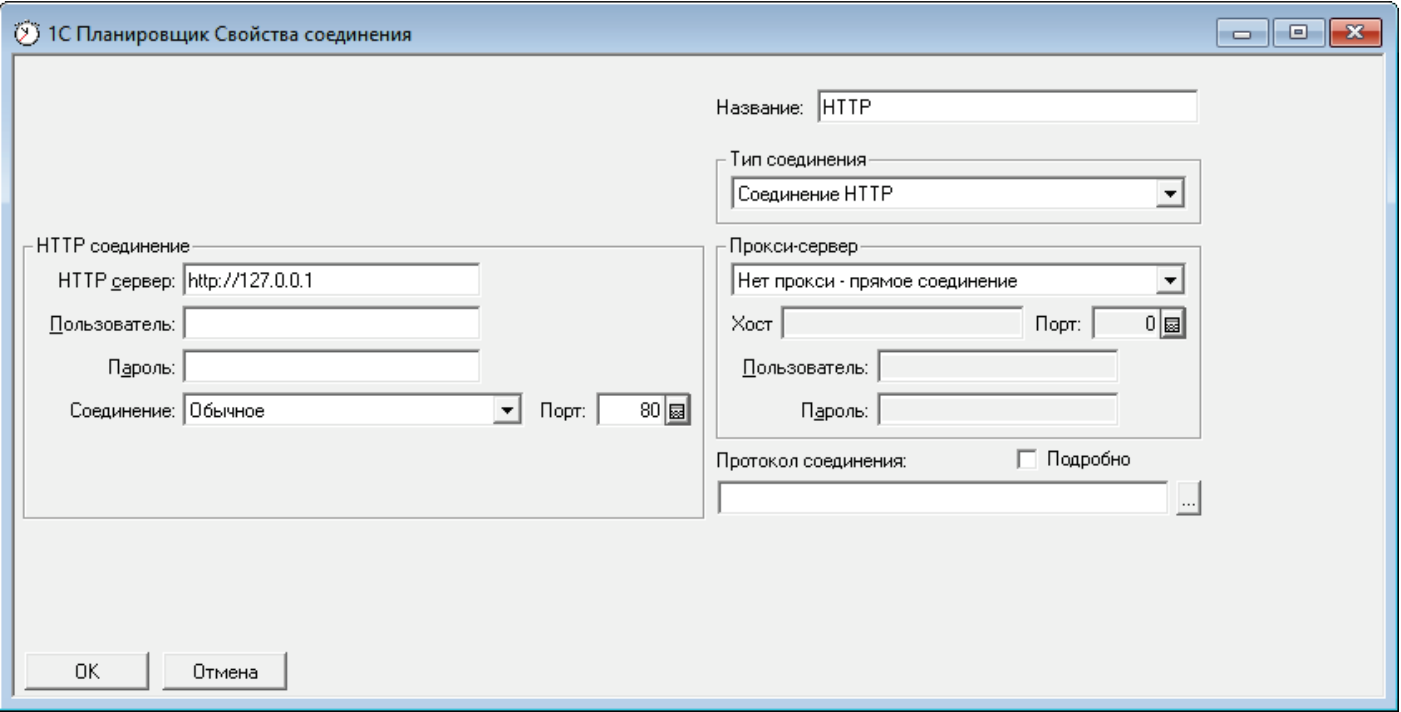

Рис.14 (Соединение HTTP)

Настройка данного типа соединения аналогична настройке соединения с HTTP серверами в других программах. В адресе HTTP сервера указывать http:// не обязательно.

# <span id="page-12-0"></span>**Работа с задачами**

#### <span id="page-12-1"></span>**Создание задачи**

Добавить

Для создания задачи необходимо, находясь в окне задач **1С Планировщика©**, нажать кнопку (горячая клавиша **«Ins»**) или выбрать соответствующий пункт выпадающего меню, после чего откроется окно создания задачи (Рис.15).

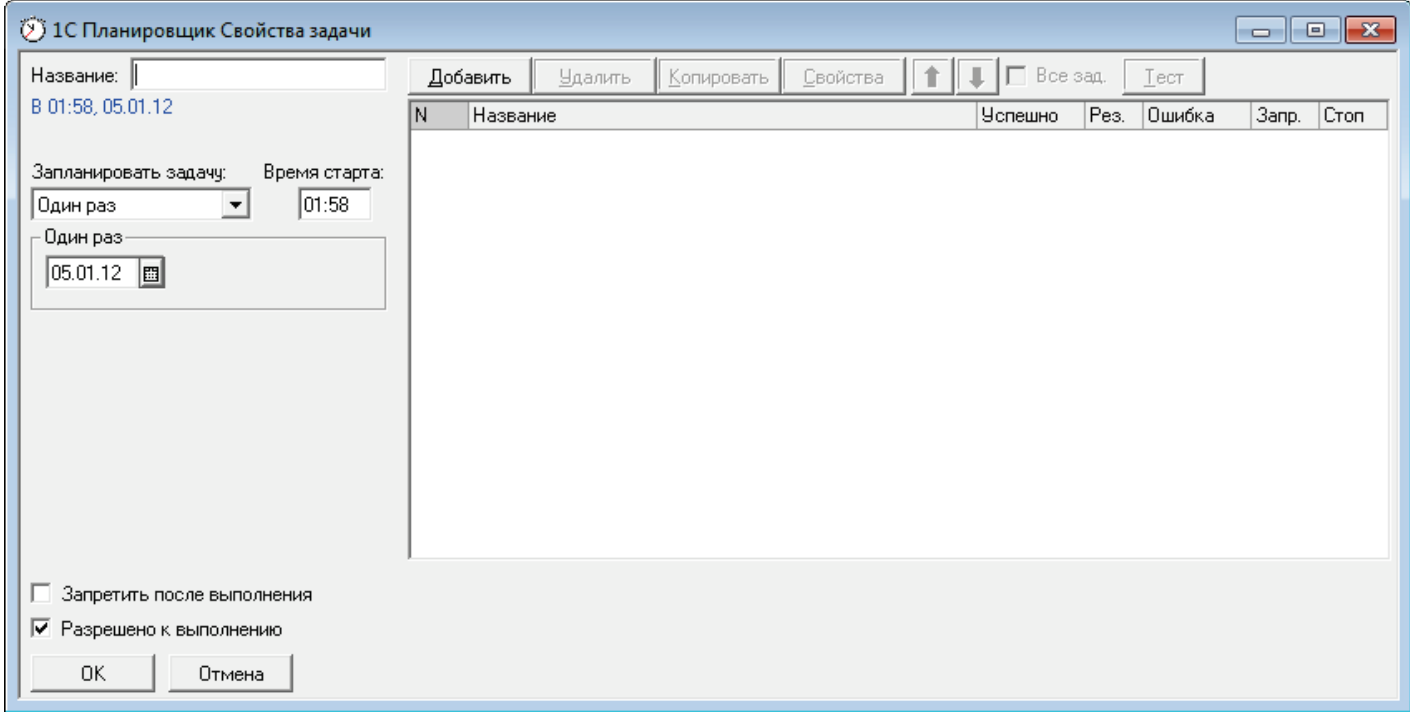

#### Рис.15 (Свойства задачи)

Название задачи можно задавать произвольное, в том числе и с использованием макроимен.

#### <span id="page-13-0"></span>**Периодичность задач**

×

Задача может быть запланирована путем определения частоты запуска:

- **один раз** (задаются дата и время запуска – например 22.10.10 в 21:35) (Рис.16);

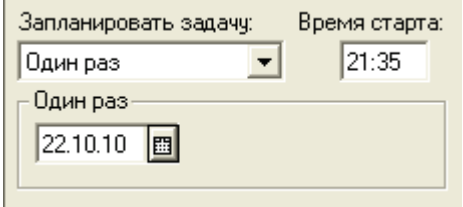

Рис.16 (Запуск 1 раз)

- **ежедневно** (задаются дни запуска, время запуска и периодичность в днях – например каждый второй понедельник в 21:00) (Рис.17);

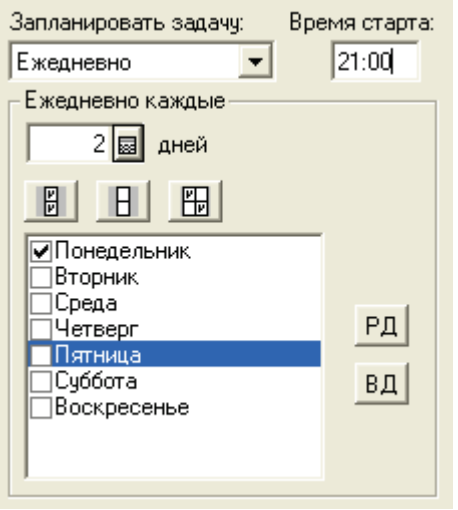

Рис.17 (Ежедневный запуск)

- **еженедельно** (задаются дни недели, время запуска и периодичность в неделях – например каждая вторая неделя в понедельник в 21:00) (Рис.18);

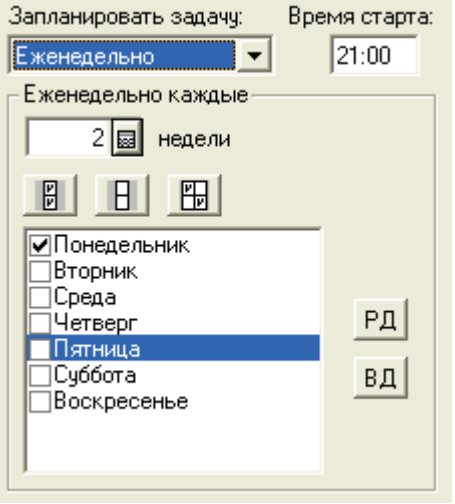

Рис.18 (Еженедельный запуск)

- **ежемесячно** (задаются месяцы запуска, время запуска и периодичность в днях – например каждый второй день в январе, феврале, марте любого года в 21:00) (Рис.19);

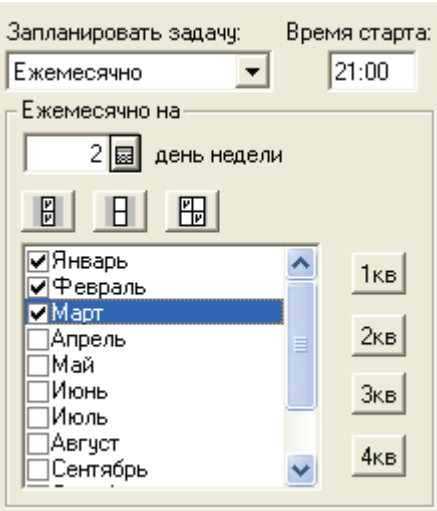

Рис.19 (Ежемесячный запуск)

- **регулярно** (задаются дни недели, периодичность в минутах и интервал времени запуска – например каждый рабочий день, каждые 2 минуты с 00:00 по 23:59) (Рис. 20);

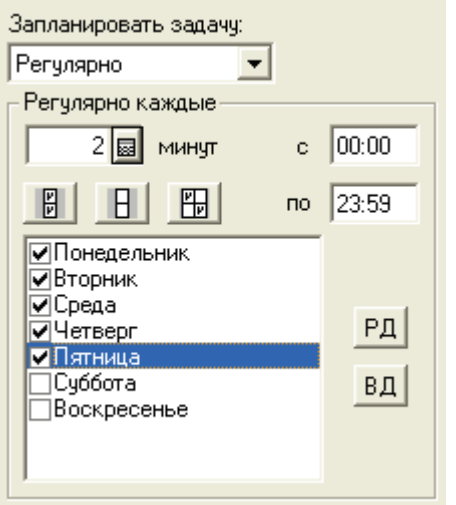

Рис.20 (Регулярный запуск)

Обозначения кнопок:

 $\begin{array}{|c|c|c|c|}\n\hline\n\hline\n\mathbb{B} & \text{subfor} \text{on} \text{is} \text{on} \text{on} \mathbb{R};\n\end{array}$  $\vert$ 田

 $2<sub>KB</sub>$  $3<sub>KB</sub>$ 

- снять выбор со всех значений;
- инвертировать выбор значений (невыбранные значения выбираются, с выбранных снимается флаг выбора);
- **РД** - выбор рабочих дней;
- ΒД  $1<sub>KB</sub>$ 
	- выбор выходных дней;
	- выбор месяцев 1-го квартала (январь, февраль, март);
	- выбор месяцев 2-го квартала (апрель, май, июнь);
	- выбор месяцев 3-го квартала (июль, август, сентябрь);
- $4<sub>KB</sub>$ - выбор месяцев 4-го квартала (октябрь, ноябрь, декабрь).

#### <span id="page-15-0"></span>**Добавление задания**

Каждая задача может состоять из многих заданий. При этом последовательность выполнения заданий определяется путем сортировки или внесения условий перехода в зависимости от результатов выполнения предыдущего задания (Рис.49).

Для добавления задания необходимо нажать кнопку **Добавить** или выбрать соответствующий пункт выпадающего меню (горячая клавиша **«Ins»**), после чего откроется окно создания задания (Рис.21, 22).

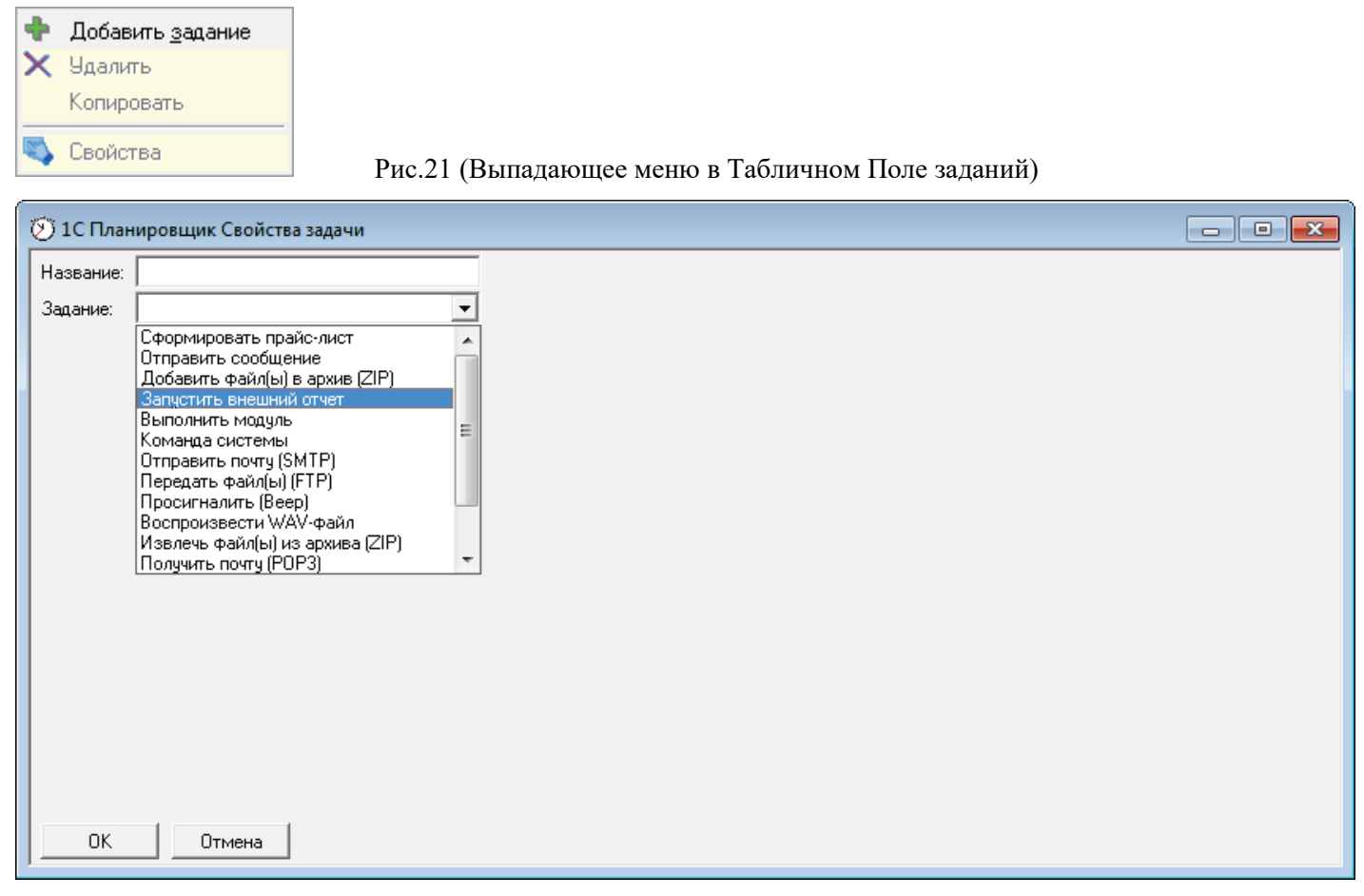

Рис.22 (Свойства задачи – Новое задание)

Название задания можно задавать произвольное, в т.ч. и с использованием макроимен. В случае, если название задания не указано, при сохранении используется название задания из выпадающего списка.

## <span id="page-16-0"></span>**Задание «Запустить внешний отчет»**

Выбираем соответствующее задание из выпадающего списка и заполняем необходимые параметры (Рис.23).

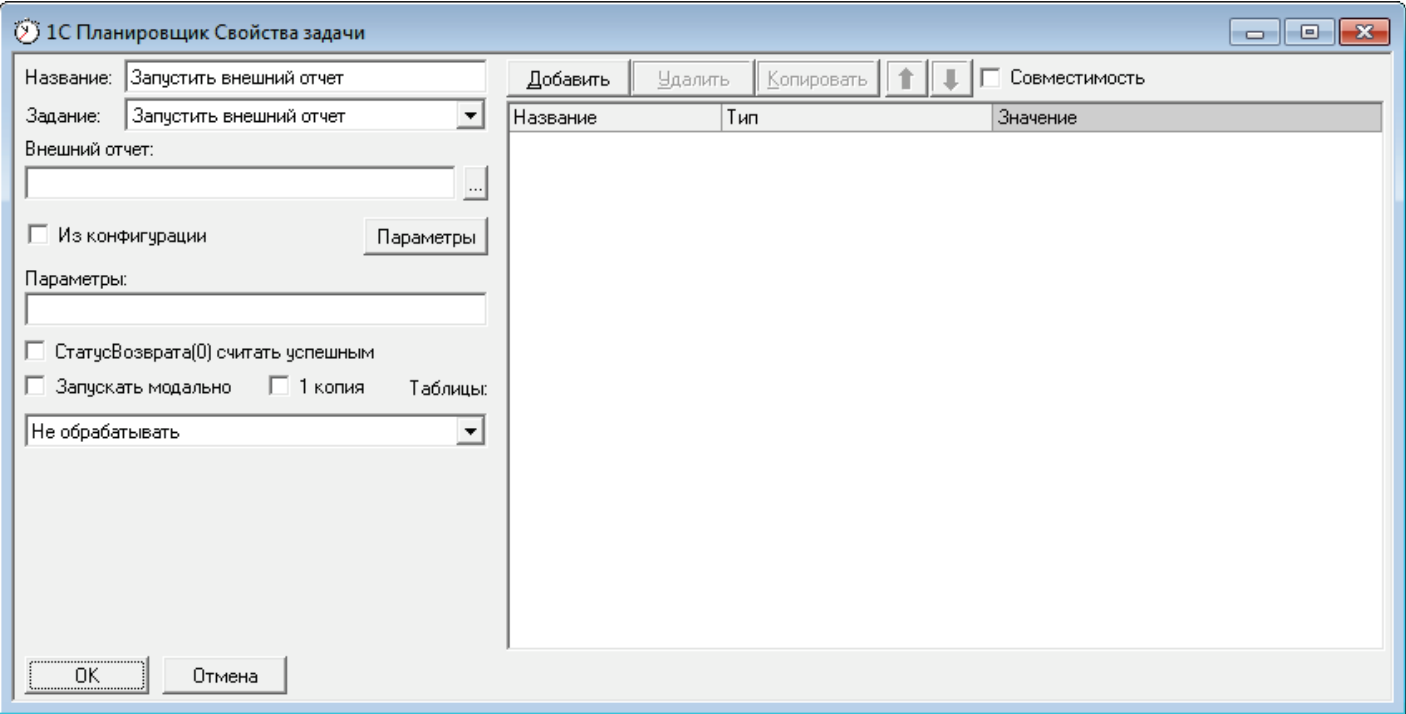

Рис.23 (Задание «Запустить внешний отчет»)

Выбираем файл внешнего отчета (обработки) нажав на кнопку **рядом с полем «Внешний отчет» (Рис.24**).

| <b>МУ</b> Выберите внешний отчет   |                  |                      |                    |  |  |  |  |  |  |  |  |
|------------------------------------|------------------|----------------------|--------------------|--|--|--|--|--|--|--|--|
| 1c_shed<br>Папка:                  |                  |                      |                    |  |  |  |  |  |  |  |  |
| Имя                                | Дата изменения   | Тип                  | Размер             |  |  |  |  |  |  |  |  |
| class                              | 03.05.2010 22:51 | Папка с файлами      |                    |  |  |  |  |  |  |  |  |
| Архив                              | 29.09.2011 23:18 | Папка с файлами      |                    |  |  |  |  |  |  |  |  |
| 1c shed.ert                        | 02.10.2011 23:41 | Внешний отчёт 1С     | 318 K <sub>b</sub> |  |  |  |  |  |  |  |  |
| ТестовыйОтчет.ert                  | 03.05.2010 22:00 | Внешний отчёт 1С     | 43 KG              |  |  |  |  |  |  |  |  |
| ТестОкон.ert                       | 09.01.2011 00:57 | Внешний отчёт 1С     | 44 KB              |  |  |  |  |  |  |  |  |
| УдалениеПомеченныхPH.ert           | 12.11.2008 18:55 | Внешний отчёт 1С     | 27 KB              |  |  |  |  |  |  |  |  |
| <b>ТестовыйОтчет</b><br>Имя файла: | Открыть          |                      |                    |  |  |  |  |  |  |  |  |
| Тип файлов:<br> Отчеты 1С (*.ert)  |                  | $\blacktriangledown$ | Отмена             |  |  |  |  |  |  |  |  |

Рис.24 (Выбор внешнего отчета)

Если во внешнюю обработку необходимо передать параметры, заполняем поле параметры (поддержка макроимен горячая клавиша **«Alt+Ins»**) (Рис.25). Параметры будут переданы в виде строки.

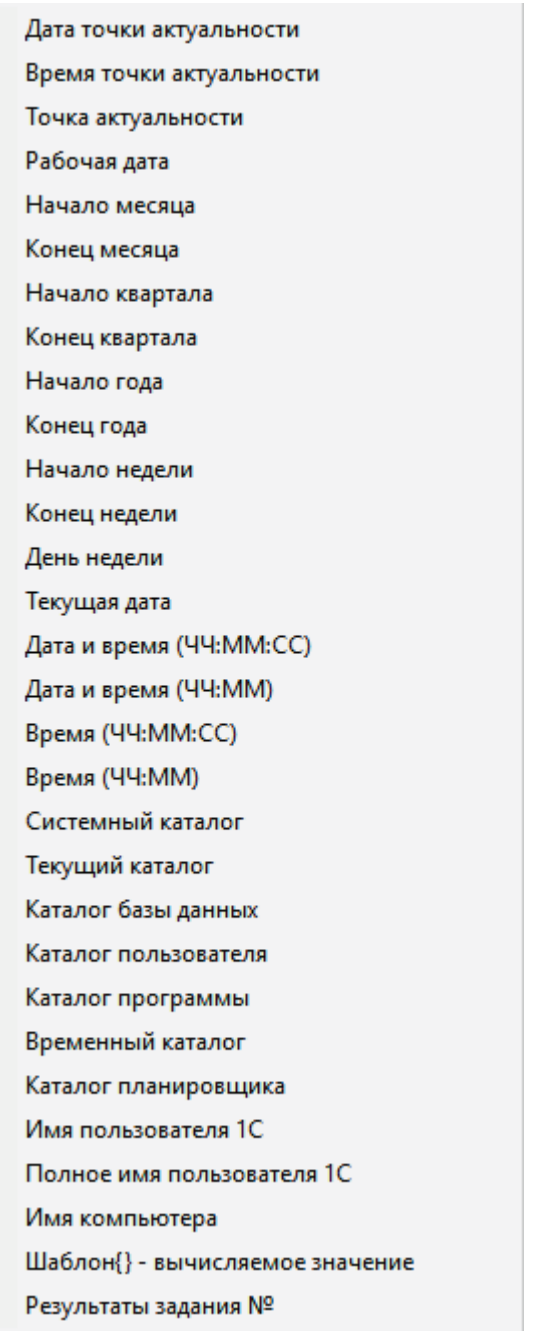

Рис.25 (Выпадающий список макроимен)

Для передачи нескольких параметров заполните список параметров (Рис.26, 27).

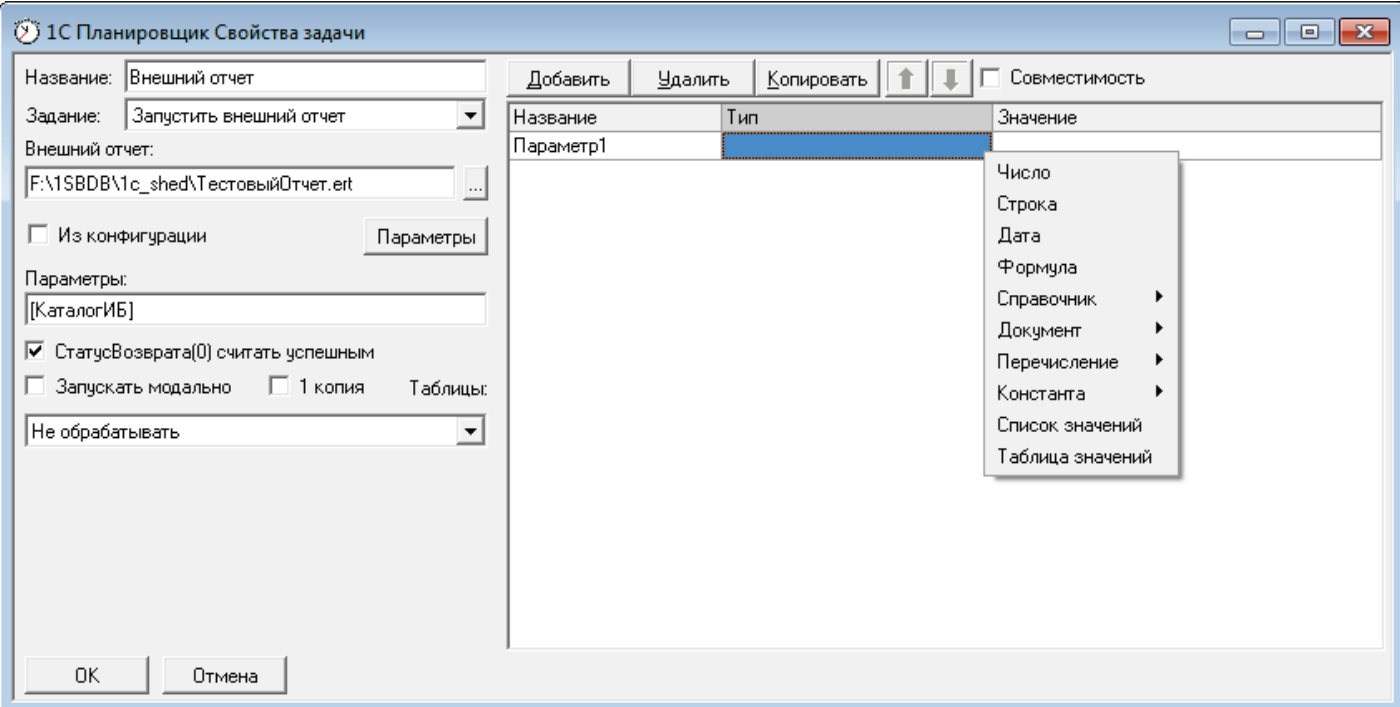

#### Рис.26 (Типы параметров)

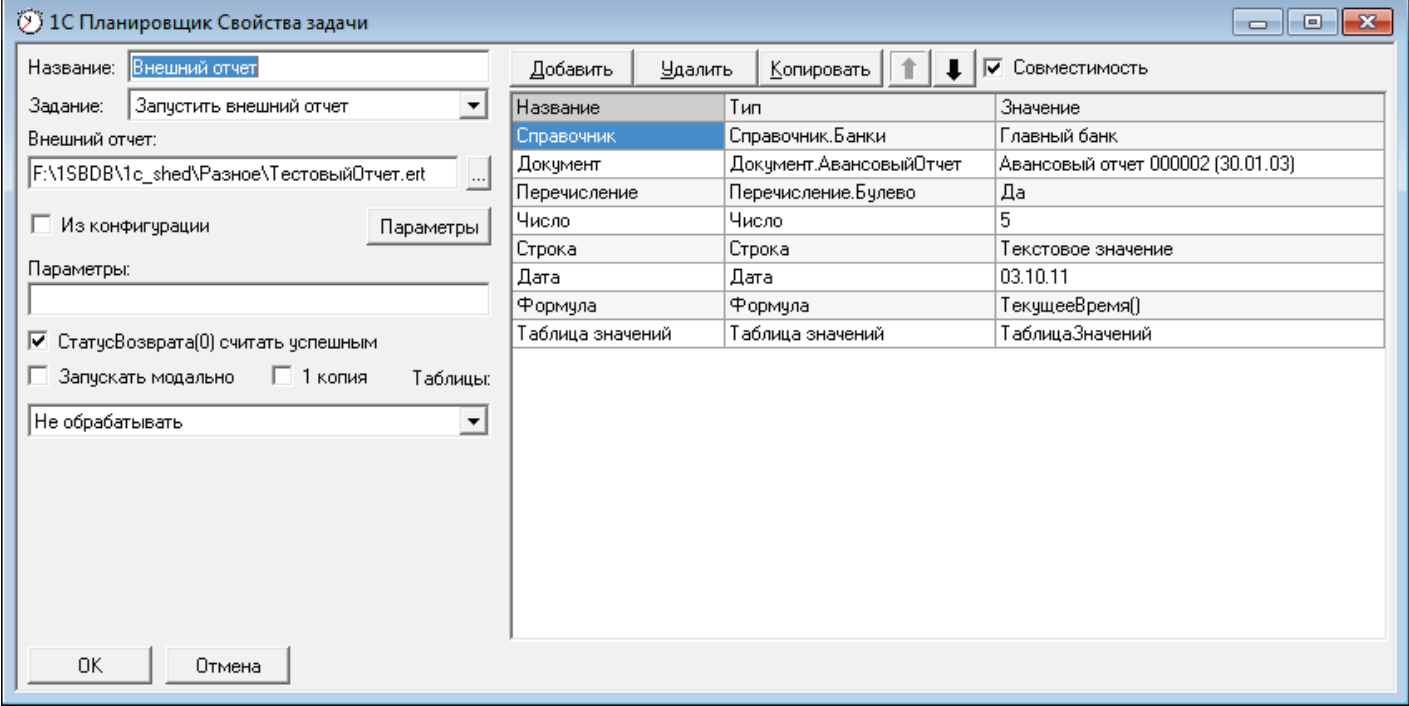

Рис.27 (Список параметров)

Нажмите кнопку Добавить и внесите в табличное поле Название, Тип и Значение параметра по типу. В случае если параметры в таблице заполнены, то при выполнении задачи они будут передаваться во внешнюю обработку в виде Таблицы Значений или Списка Значений в зависимости от установленного флага .

Возможные типы значений параметров:

- **число** параметр вносится в формате целого числа. Для использования чисел со знаками после запятой рекомендуется использовать тип значения **«Строка»**;
- **строка** параметр вносится в текстовом виде;
- **дата** параметр вносится в формате даты;
- **формула** параметр вносится в текстовом виде на языке программирования 1С. Результат расчета формулы можно просмотреть через контекстное меню;
- **справочник** содержит все виды справочников конфигурации и после выбора предлагает выбрать значение из формы выбора справочника;
- **документ** содержит все виды документов конфигурации и после выбора предлагает выбрать значение из журнала документов;
- **перечисление** содержит все перечисления конфигурации и после выбора предлагает выбрать значение перечисления;
- **константа** содержит все константы конфигурации и после выбора предлагает выбрать значение константы;
- **список значений** предлагает загрузить список значений из файла объектов 1С (\*.obj1c). После выбора файла содержимое списка значений можно просмотреть через контекстное меню;
- **таблица значений** предлагает загрузить таблицу значений из файла объектов 1С (\*.obj1c). После выбора файла содержимое таблицы значений можно просмотреть через контекстное меню;

Параметры можно копировать, удалять, перемещать в списке, нажимая соответствующие кнопки.

Обработка параметров в запускаемой обработке возможна в секция - Процедура ПриОткрытии(). **Внимание:** *Не рекомендуется использовать для закрытия внешней обработки команду* Форма.Закрыть() *это может привести зависанию задачи и необходимости перезапуска вручную*.

Типы передаваемых параметров:

- **строка** (заполнено поле параметры);
- **таблица значений** (заполнены расширенные параметры);
- **список значений** (заполнены расширенные параметры и установлен флаг «Совместимость»).

Пример внешней обработки на Рис.28.

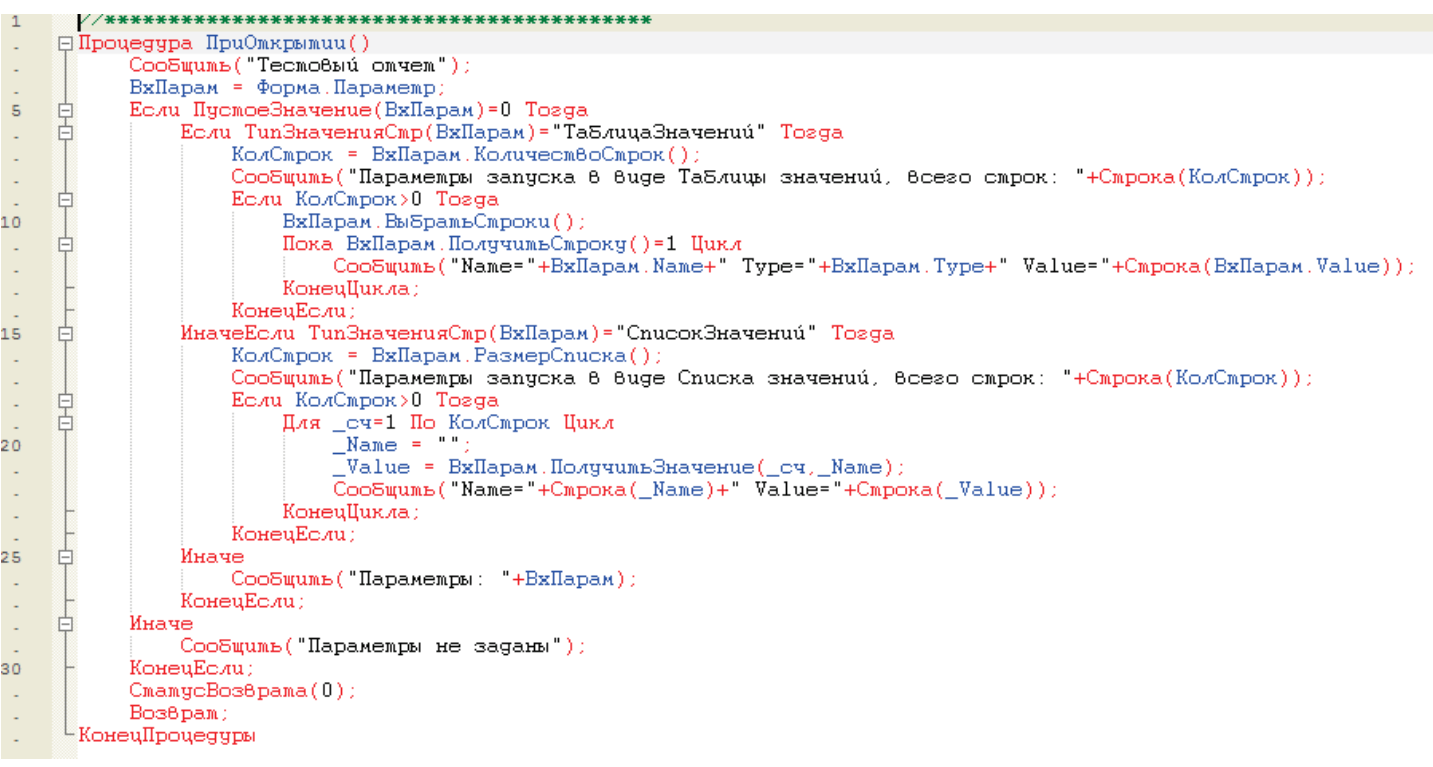

Рис.28 (Обработка входных параметров в запускаемом внешнем отчете (при необходимости))

Для запуска отчетов и обработок из конфигурации необходимо установить флаг  $\overline{\triangledown}$  Из конфигурации и выбрать в выпадающем списке необходимый отчет или обработку.

Если необходимо передавать параметры и нажатия на кнопки в открывающейся форме, загрузите реквизиты формы нажав на кнопку **. Параметры** . В случае если таблица расширенных параметров заполнена, будут заданы вопросы о загрузке реквизитов формы и очистке текущих параметров. **Будьте внимательны при ответах на вопросы**. Результаты можно увидеть на Рис.29.

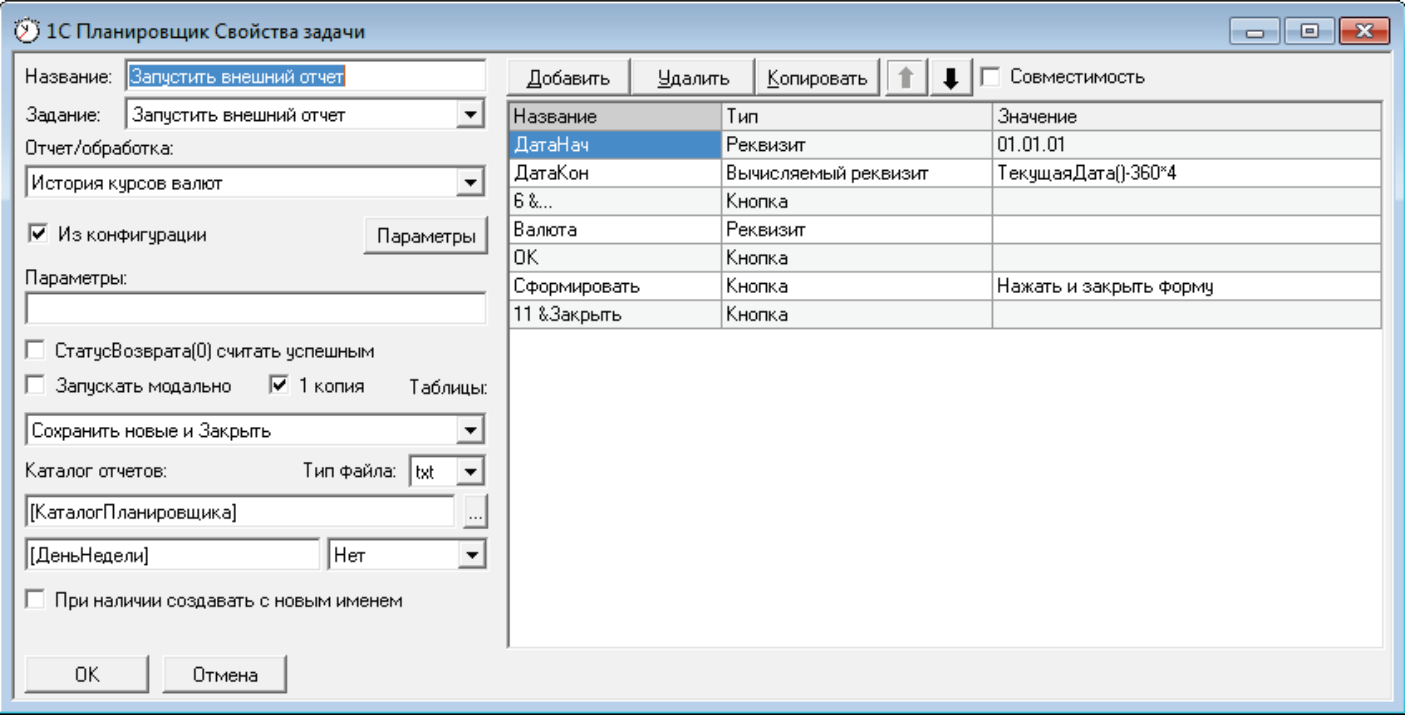

#### Рис.29 (Реквизиты формы отчета)

Возможные типы значений/параметров формы открываемого отчета/обработки:

- **реквизит** элемент формы «Реквизит». Значение вносится в текстовом виде и может быть любым, включая макроимена. Возможно сменить тип **реквизит** на тип **вычисляемый реквизит**, нажав дважды левую кнопку «мыши» или «Enter», находясь в колонке «Тип»;
- **вычисляемый реквизит** элемент формы «Реквизит». Значение вносится в текстовом виде на языке программирования 1С. Результат расчета формулы можно просмотреть через контекстное меню. Возможно сменить тип **вычисляемый реквизит** на тип **реквизит**, нажав дважды левую кнопку «мыши» или «Enter», находясь в колонке «Тип»;
- **список («+» или «-»)**  элемент формы «Список». Значение вносится в выбранном виде и может быть любым, включая макроимена. При этом тип значения будет указан дополнительно. Если значение внесено, то будет выбрано и отмечено в списке, символ «+» или «-» указывает на то, что значение будет добавлено или удалено;
- **выпадающий список («+» или «-»)**  элемент формы «Поле со списком». Значение вносится в выбранном виде и может быть любым, включая макроимена. При этом тип значения будет указан дополнительно. Если значение внесено, то будет выбрано в выпадающем списке, символ «+» или «- » указывает на то, что значение будет добавлено или удалено;
- **таблица**  элемент формы «Таблица значений» (многострочная часть). Данные будут загружены и могут быть отредактированы. При работе задания элемент форма будет заменен данными из сохраненной таблицы;
- **флажок** элемент формы «Флажок». Может принимать значение «Установить», «Снять» или пустое;
- **переключатель** элемент формы «Переключатель». Значение вносится в числовом виде (порядковый номер в группе);
- **кнопка** элемент формы «Кнопка». Список возможных действий с кнопкой на Рис.30;
- **справочник** содержит тип значения элемента формы «Реквизит» в виде справочника конфигурации и после выбора предлагает выбрать значение из формы выбора справочника;
- **документ** содержит тип значения элемента формы «Реквизит» в виде документа конфигурации и после выбора предлагает выбрать значение из журнала документов;
- **перечисление** содержит тип значения элемента формы «Реквизит» в виде перечисления конфигурации и после выбора предлагает выбрать значение перечисления.

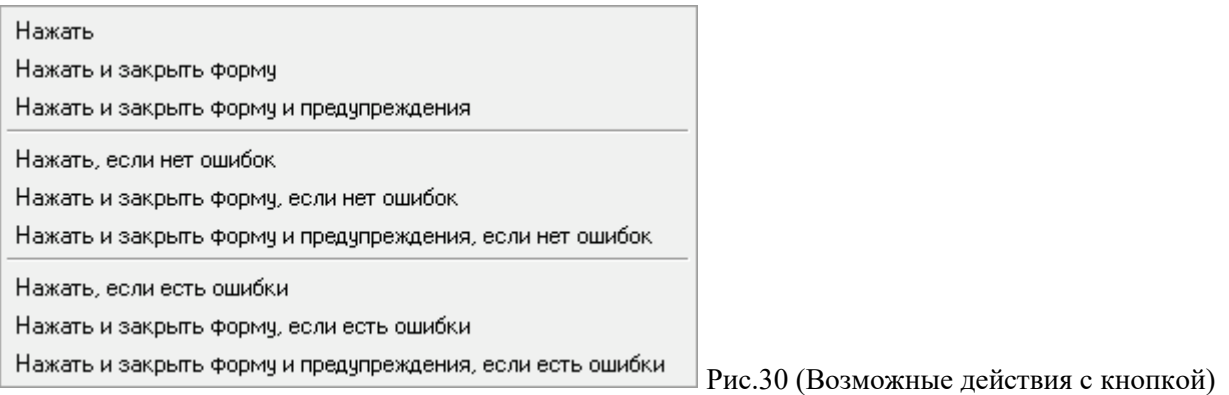

На примере (Рис.28) видно, что при данном заполнении будет открыт отчет «История курсов валют» из конфигурации. Реквизиты будут установлены следующим образом: **«ДатаНач»** значением «01.01.01», **«ДатаКон»** рассчитан по формуле «ТекущаяДата()-360\*4». После заполнения формы реквизитами будет нажата кнопка с идентификатором **«Сформировать»** и после этого форма будет закрыта. Если название кнопки начинается с цифры, то идентификатор в форме отсутствует, но это не помешает правильно обработать нажатие кнопки. Количество кнопок, которые можно нажимать, не ограничено. Если при формировании отчета будут выводиться Таблицы, то они будут сохранены в **[КаталогПланировщика]** с **именем таблицы + суффикс файла** с расширением и типом файла **TXT**.

#### **Пример:**

Используем внутреннюю обработку в конфигурации 1С Бухгалтерия «Обработка документов» (Рис.31).

| (У) 1С Планировщик Свойства задачи<br>e<br>$\Box$ |                                |                 |              |                                         |            |                                         |                    |  |  |
|---------------------------------------------------|--------------------------------|-----------------|--------------|-----------------------------------------|------------|-----------------------------------------|--------------------|--|--|
| Название:                                         | Обработка документов           |                 | Добавить     | Чдалить                                 | Копировать |                                         | Совместимость      |  |  |
| Задание:                                          | Запустить внешний отчет<br>▼   |                 | Название     |                                         | Тип        |                                         | Значение           |  |  |
| Отчет/обработка:                                  |                                | Дата1           |              | Вычисляемый реквизит.                   |            | ТекущаяДата()-7                         |                    |  |  |
| Обработка документов<br>$\overline{\phantom{a}}$  |                                | Дата2           |              | Вычисляемый реквизит.                   |            | ТекчщаяДата()                           |                    |  |  |
|                                                   |                                | СписокПризнаков |              | Выпадающий список                       |            | Непроведенные                           |                    |  |  |
|                                                   | Ⅳ Из конфигурации<br>Параметры |                 |              | СписокВидовОбработки Выпадаюший список. |            |                                         | Провести           |  |  |
|                                                   |                                |                 | ВсеДокументы |                                         | Список     |                                         | Инвентаризация ТМЦ |  |  |
| Параметры:                                        |                                | 11 $\leftarrow$ |              | Кнопка                                  |            | Нажать, если нет ошибок                 |                    |  |  |
|                                                   |                                | ВсеДокументы    |              | Список                                  |            | Отгрузка товаров                        |                    |  |  |
| □ СтатусВозврата(0) считать успешным              |                                | $11 \leftarrow$ |              | Кнопка                                  |            | Нажать, если нет ошибок                 |                    |  |  |
| П 1 копия<br>□ Запускать модально<br>Таблицы:     |                                | ВсеДокументы    |              | Список                                  |            | Перемещение товаров                     |                    |  |  |
|                                                   |                                | $11 \leftarrow$ |              | Кнопка                                  |            | Нажать, если нет ошибок                 |                    |  |  |
| Не обрабатывать<br>$\overline{\phantom{a}}$       |                                | ВсеДокументы    |              | Список                                  |            | Поступление материалов                  |                    |  |  |
|                                                   |                                | $11 < -$        |              | Кнопка                                  |            | Нажать, если нет ошибок                 |                    |  |  |
|                                                   |                                | ВсеДокументы    |              | Список                                  |            | Счет-фактура выданный                   |                    |  |  |
|                                                   |                                | $11 < -$        |              | Кнопка                                  |            | Нажать, если нет ошибок                 |                    |  |  |
|                                                   |                                | Выполнить       |              | Кнопка                                  |            | Нажать и закрыть форму и предупреждения |                    |  |  |
|                                                   |                                |                 |              |                                         |            |                                         |                    |  |  |
| 0K<br>Отмена                                      |                                |                 |              |                                         |            |                                         |                    |  |  |

Рис.31 («Обработка документов» - пример заполнения)

В результате выполнения задания будут выбраны соответственные реквизиты экранной формы и запущен отчет (Рис.32). В случае если будут появляться диалоговые окна предупреждений, то они будут закрыты через 30 секунд. Для этого необходима регистрация библиотеки **dynwrapx.dll**.

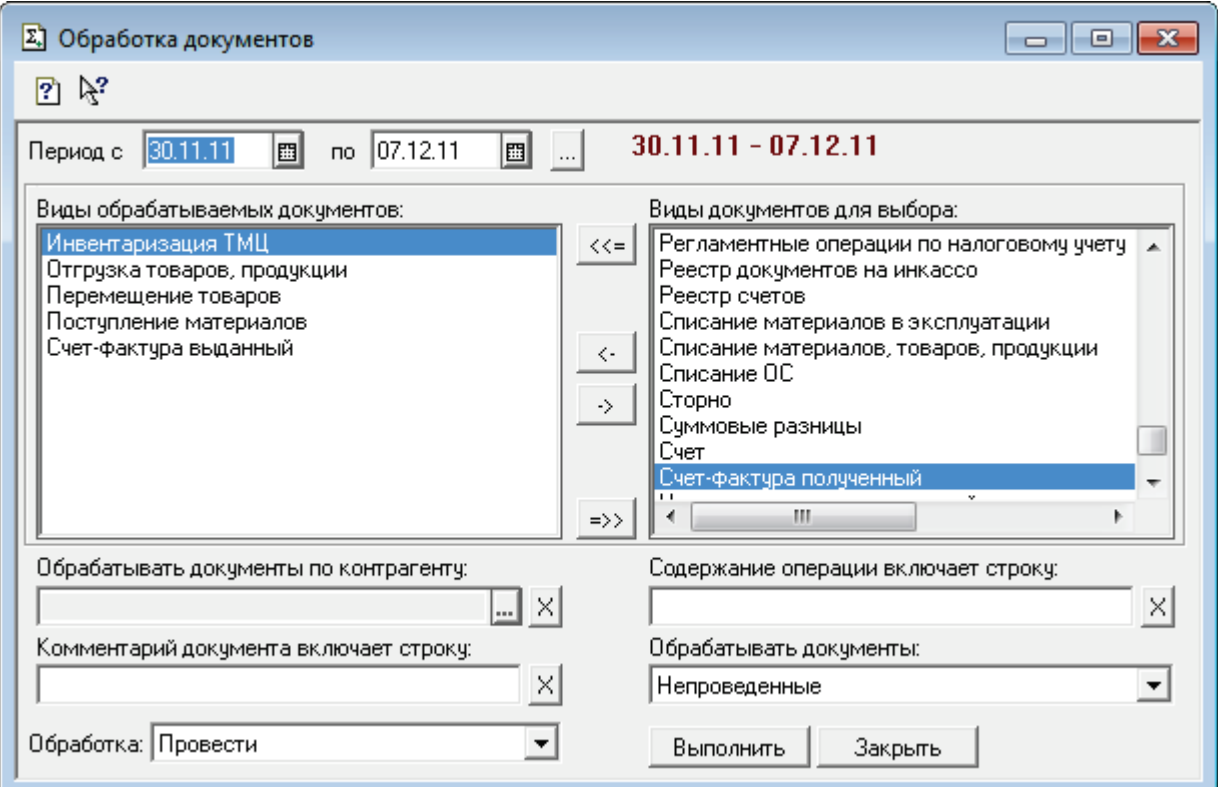

Рис.32 («Обработка документов» - выполнение)

При необходимости можно установить флаги:

 $\Box$  СтатусВозврата(0) считать успешным - при установленном флаге возврат параметра 0 из обработки в **1С Планировщик©** не будет расценен как ошибка;

 $\Box$  Запускать модально - при установленном флаге обработка, имеющая форму, будет запущена «Модально».

Сохраняем задание, нажав кнопку  $\frac{OK}{Pnc.33}$ .

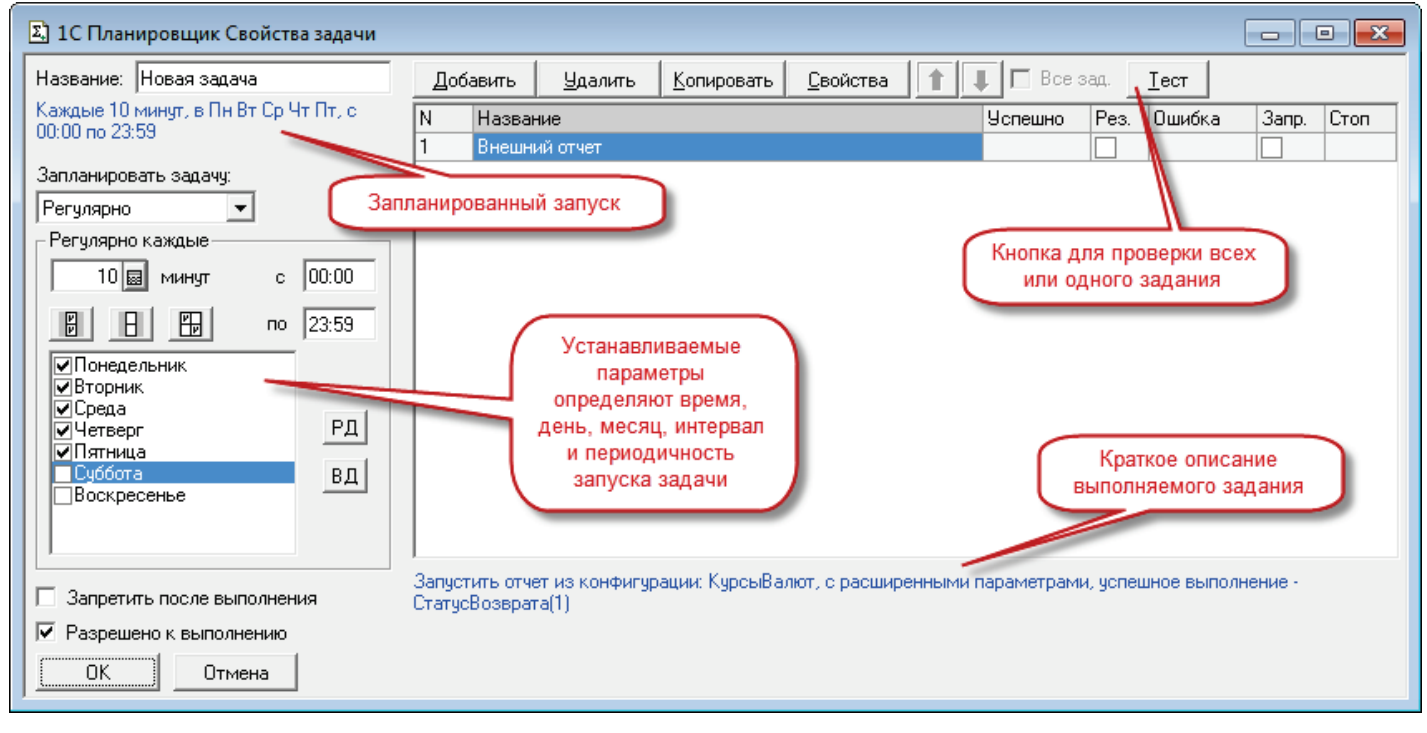

Рис.33 (Внешний вид свойств задачи после добавления задания)

П Разрешено к выполнению - при установленном флаге задача будет разрешена к выполнению. Для активации задачи необходимо его установить.

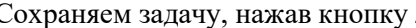

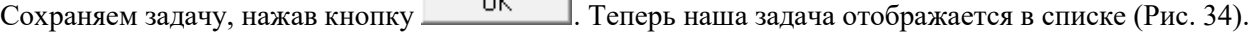

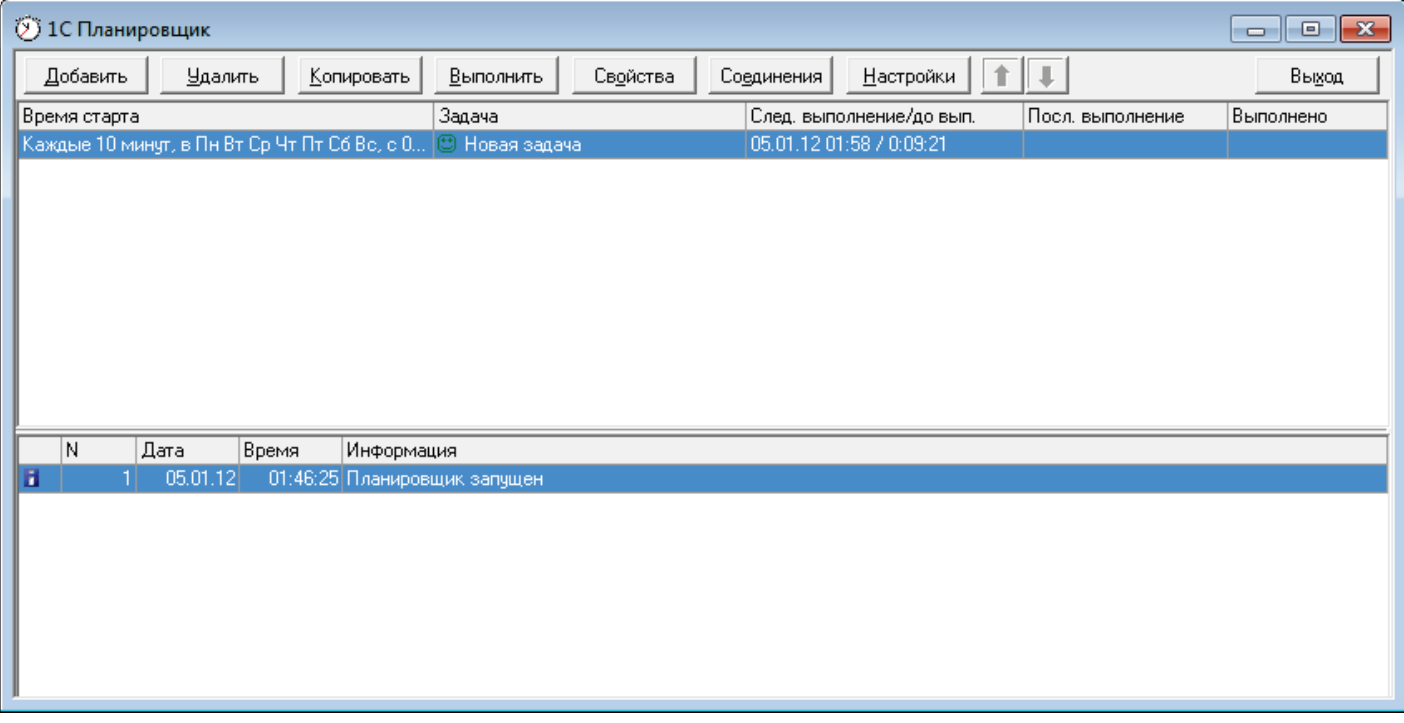

Рис.34 (Внешний вид списка задач)

Ожидаем выполнение задачи, при этом, если в настройках установлен флаг , уменьшается время до выполнения задачи (Рис.35).

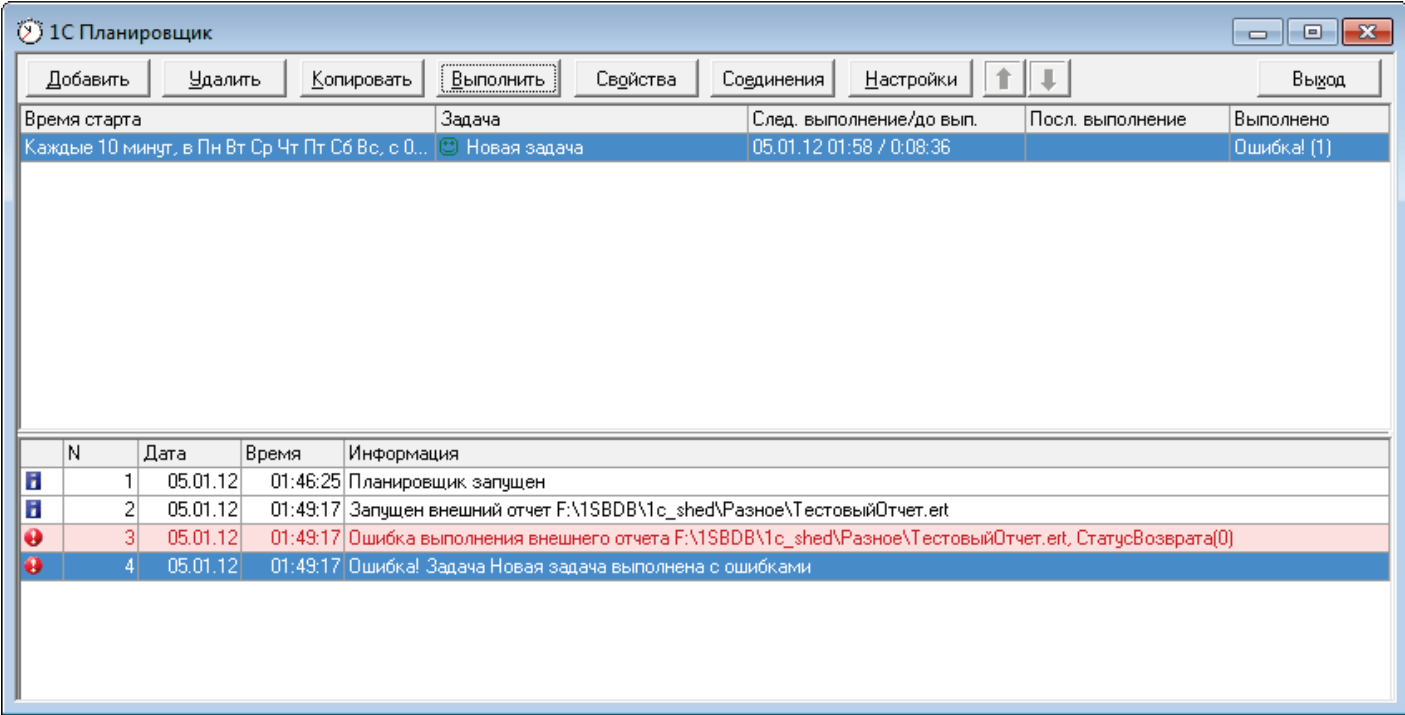

Рис.35 (Внешний вид свойств задачи после добавления задания)

После старта обнаруживаем, что не учли статус возврата. Открываем свойства задачи, свойства задания и устанавливаем флаг  $\Box$  СтатусВозврата(0) считать успешным . Теперь задача выполняется без ошибок.

#### <span id="page-24-0"></span>**Задание «Принять файл(ы) (FTP)»**

Выбираем соответствующее задание из выпадающего списка и заполняем необходимые параметры:

- указываем соединение FTP (выпадающий список настроенных соединений закладка «Соединения»);
- указываем файл(ы) или маски файлов (например: \*.\*, \*.zip, \*.xls и т.п.);
- указываем папку на FTP, в которой будет происходить действие;
- указываем действие (Рис.36).

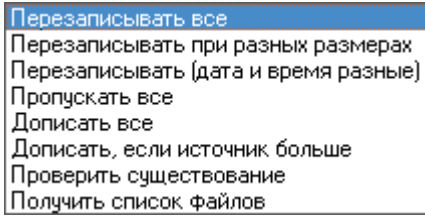

(Рис.36 Возможные виды действий задания)

На примере видно, что задание будет получать листинг всех файлов по соединению **«FTP»** относительно папки **/pub/Music** и полученный результат поместит в файл **list.txt** в каталоге **1С Планировщика©** (Рис.37).

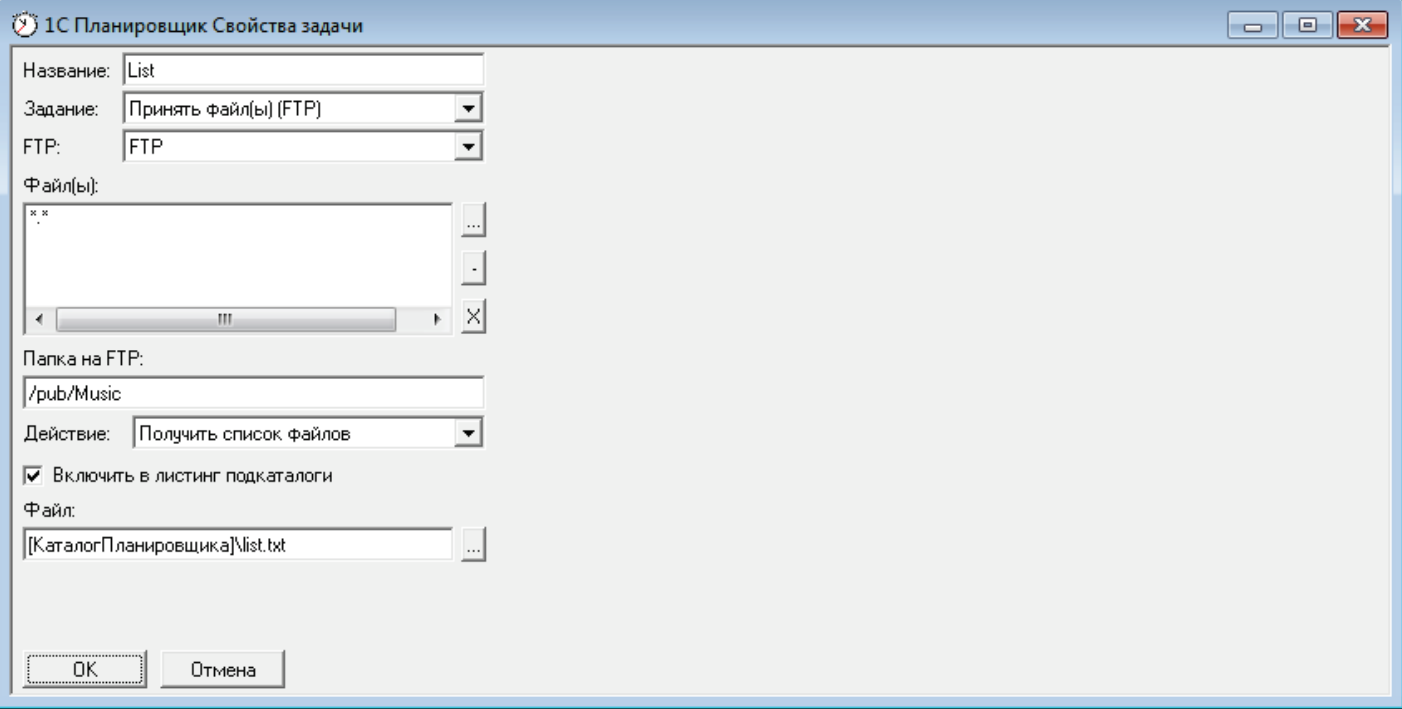

Рис.37 (Задание «Принять файл(ы) (FTP)», получение списка файлов из папки FTP, включая подкаталоги)

#### <span id="page-25-0"></span>**Задание «Передать файл(ы) (FTP)»**

Выбираем соответствующее задание из выпадающего списка и заполняем необходимые параметры:

- указываем соединение FTP (выпадающий список настроенных соединений закладка «Соединения»);
- указываем файл(ы) или маски файлов (например: \*.\*, \*.zip, \*.xls и т.п.);
- указываем папку на FTP, в которой будет происходить действие;
- указываем действие (Рис.38).

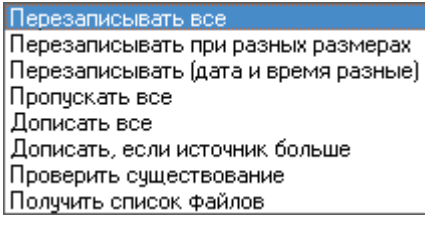

(Рис.38 Возможные виды действий задания)

На примере видно, что задание будет передавать файлы согласно списка по соединению **«FTP»** в папку **/pub/Incoming**, создав ее при отсутствии, и перезаписывая в случае если файлы в папке на FTP будут обнаружены (Рис.39).

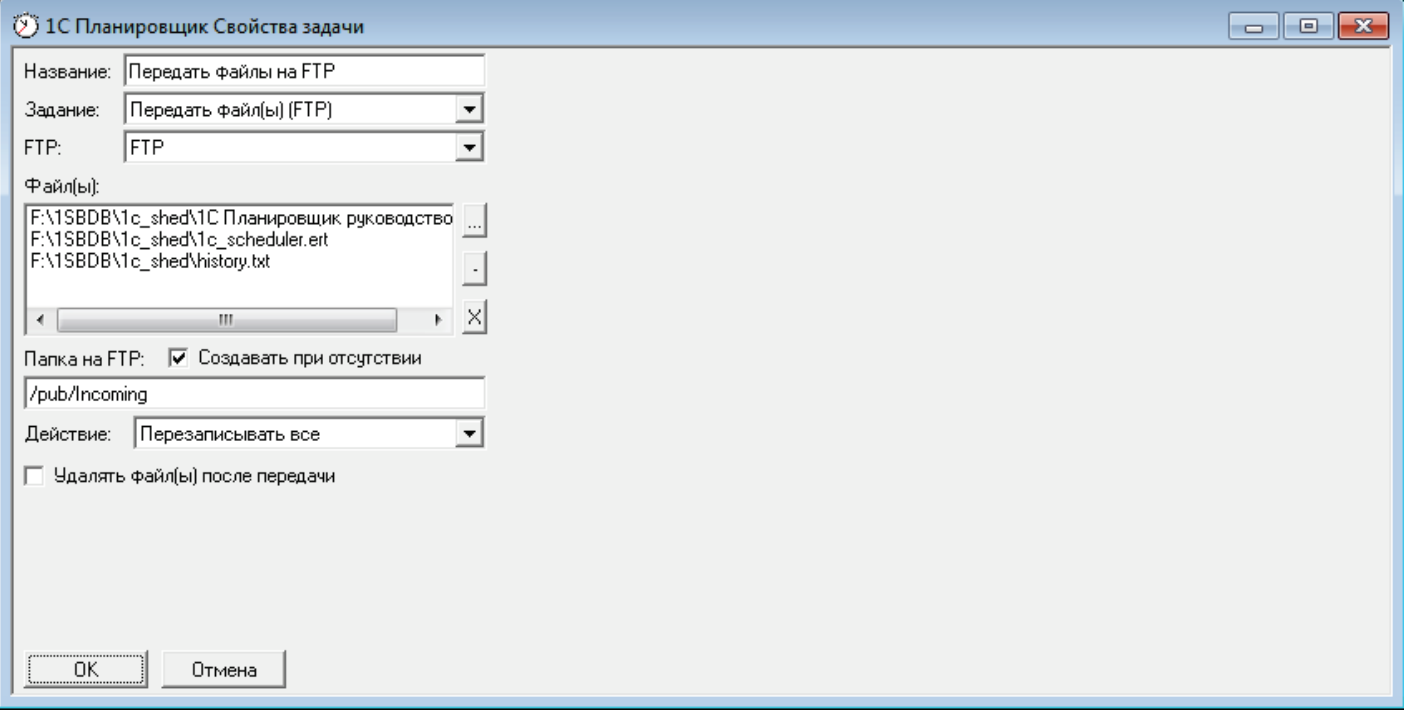

Рис.39 (Задание «Передать файл(ы) (FTP)», передача списка файлов в папку FTP)

Получить список файлов: Листинг каталога FTP будет сохранен в указанный файл. Формат файла - текстовый. Поля разделены символом «;».

Описание структуры файла (пример):

Имя;Тип;Размер;Дата;Время; 2;Папка;0;11.08.12;00:00:00; 1.txt;Файл;1670;15.03.14;10:38:00; 1.zip;Файл;1549;09.02.09;00:00:00;

#### <span id="page-26-0"></span>**Задание «Добавить файл(ы) в архив (ZIP)»**

Выбираем соответствующее задание из выпадающего списка и заполняем необходимые параметры:

- указываем файл(ы) или маски файлов для добавления в архив (например: \*.\*, \*.doc, \*.xls и т.п.);

- указываем название путь и название архива;

- устанавливаем значения переключателей в зависимости от необходимости.

На примере видно, что задание будет добавлять файлы в архив, расположенный в [КаталогПланировщика]\test.zip, предварительно удалив его (Рис.40).

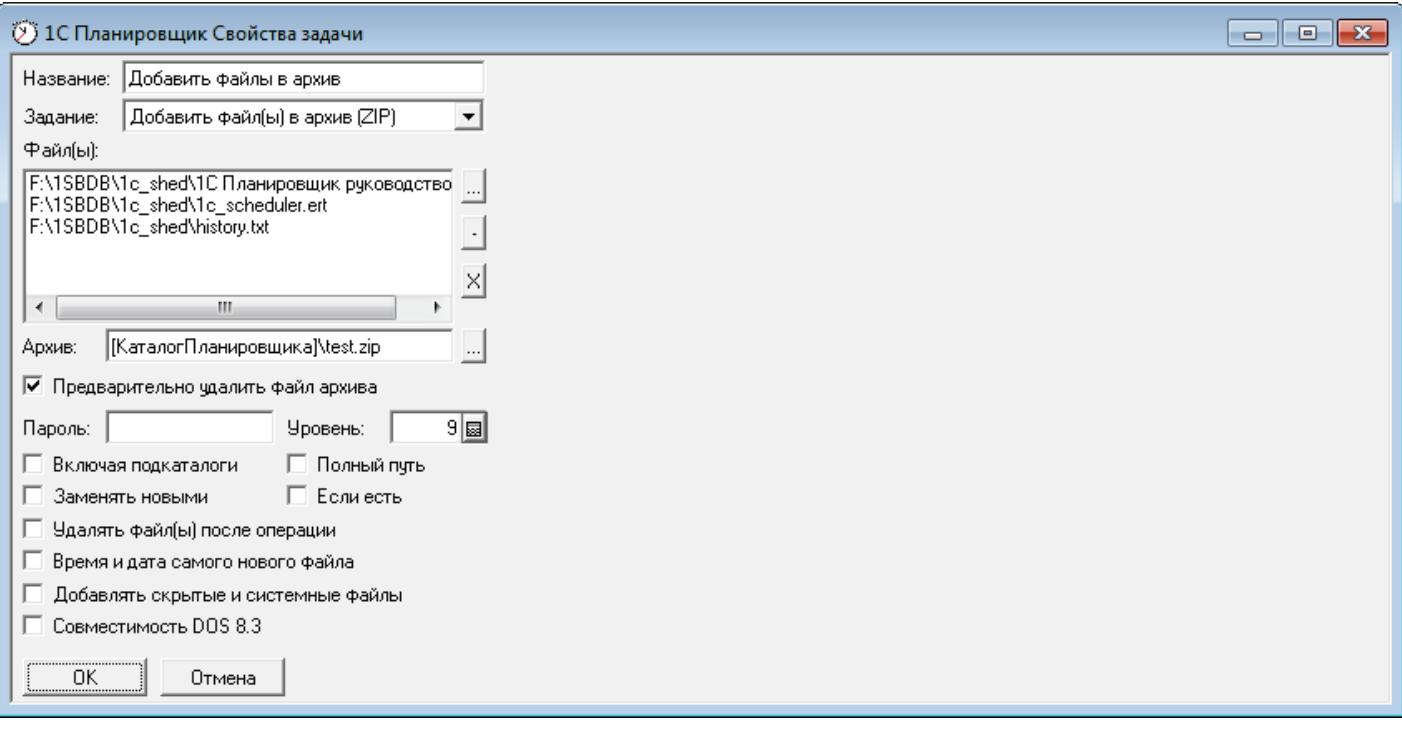

Рис.40 (Задание «Добавить файл(ы) в архив (ZIP)», архивация списка файлов)

#### <span id="page-27-0"></span>**Задание «Извлечь файл(ы) из архива (ZIP)»**

Выбираем соответствующее задание из выпадающего списка и заполняем необходимые параметры:

- указываем файл(ы) или маски файлов для извлечения из архива (например: \*.\*, \*.doc, \*.xls и т.п.);

- указываем путь и название архива;
- указываем каталог для извлекаемой информации;
- устанавливаем значения переключателей в зависимости от необходимости.

На примере видно, что задание будет извлекать файлы из архива, расположенного в [КаталогПланировщика]\test.zip в каталог [КаталогИБ], сохраняя структуру каталогов в архиве и заменяя файлы в случае обнаружения извлекаемыми (Рис.41).

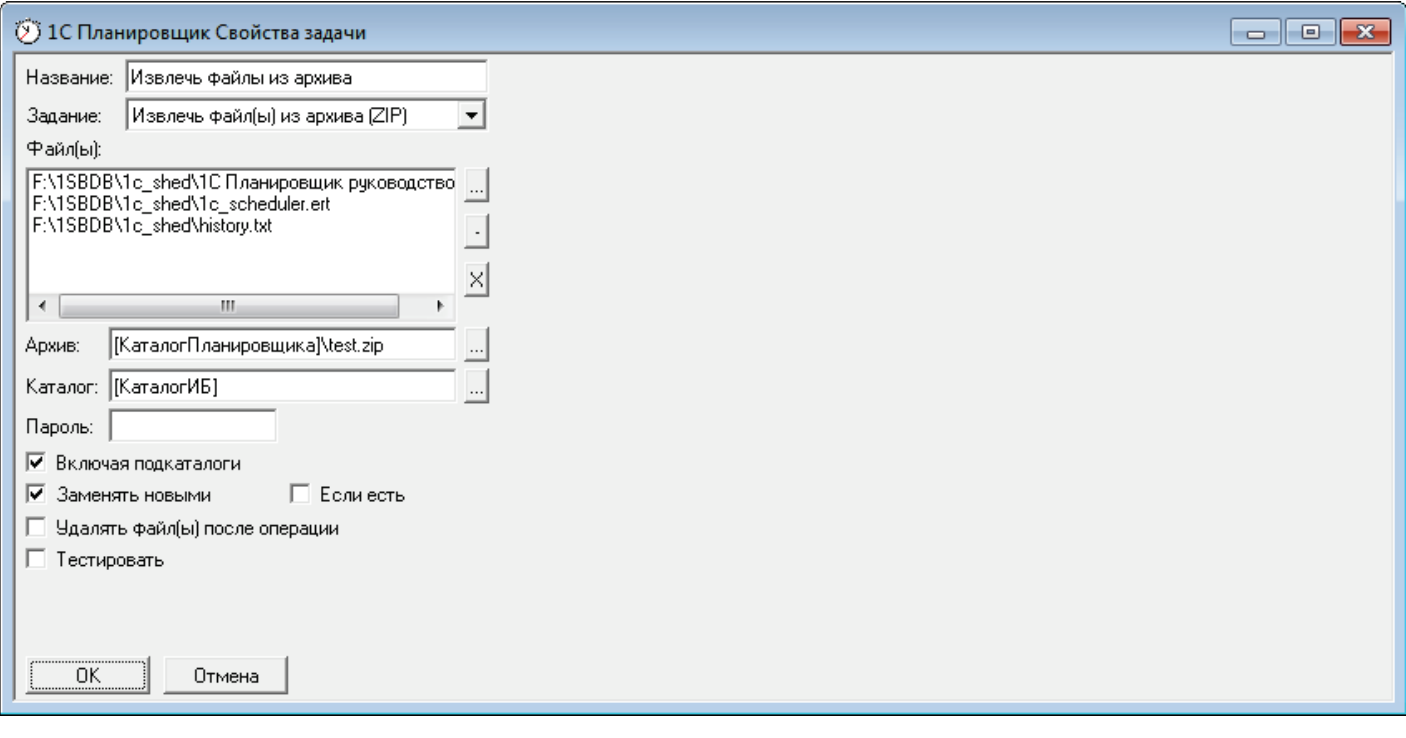

Рис.41 (Задание «Добавить файл(ы) в архив (ZIP)», архивация списка файлов)

#### <span id="page-28-0"></span>**Задание «Отправить почту (SMTP)»**

Выбираем соответствующее задание из выпадающего списка и заполняем необходимые параметры:

- заполняем данными поля: «От» - учетная запись из раздела «Соединения», «Кому», «Копия» - электронные адреса (адреса разделяются переводом строки);

- указываем файл(ы) или маски файлов для вложения в письмо (например: \*.\*, \*.doc, \*.xls и т.п.);

- устанавливаем значения «Тип», «Важность» «Кодировка», «Кодировка вложений» в зависимости от необходимости.

На Рис.42 изображен пример заполнения данными.

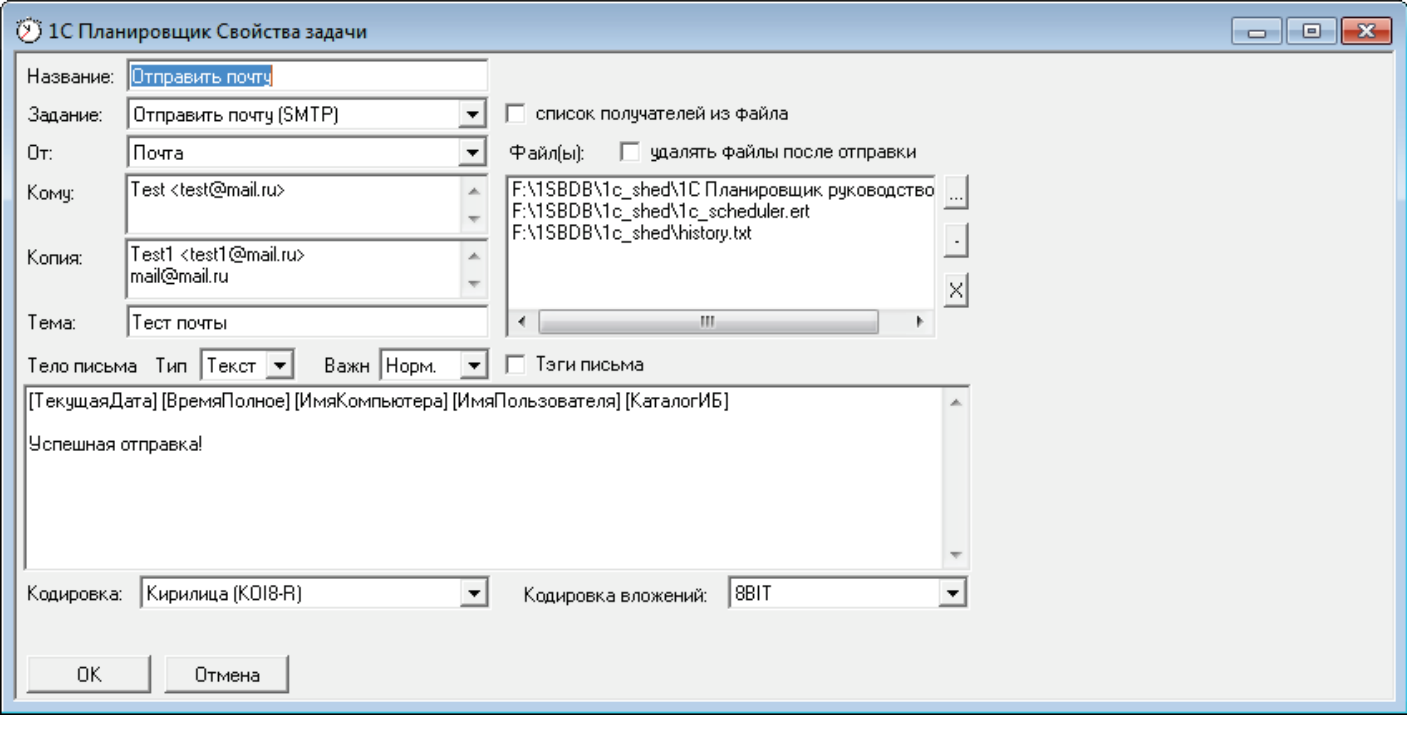

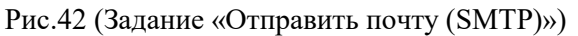

Возможно производить множественную рассылку, используя файл-список рассылки, при этом структура файла рассылки представляет собой таблицу значений в формате 1Сс колонками фиксированных имен.

Имена колонок таблицы (регистронезависимы):

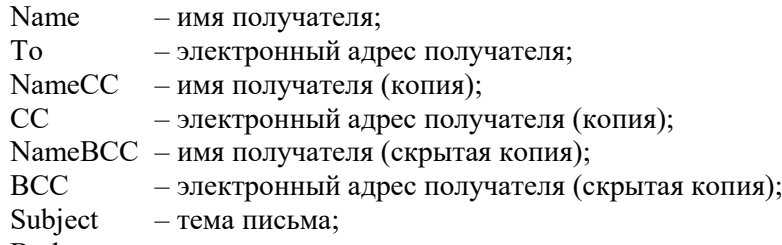

Body – тело письма;

На Рис.43 изображен пример заполнения данными.

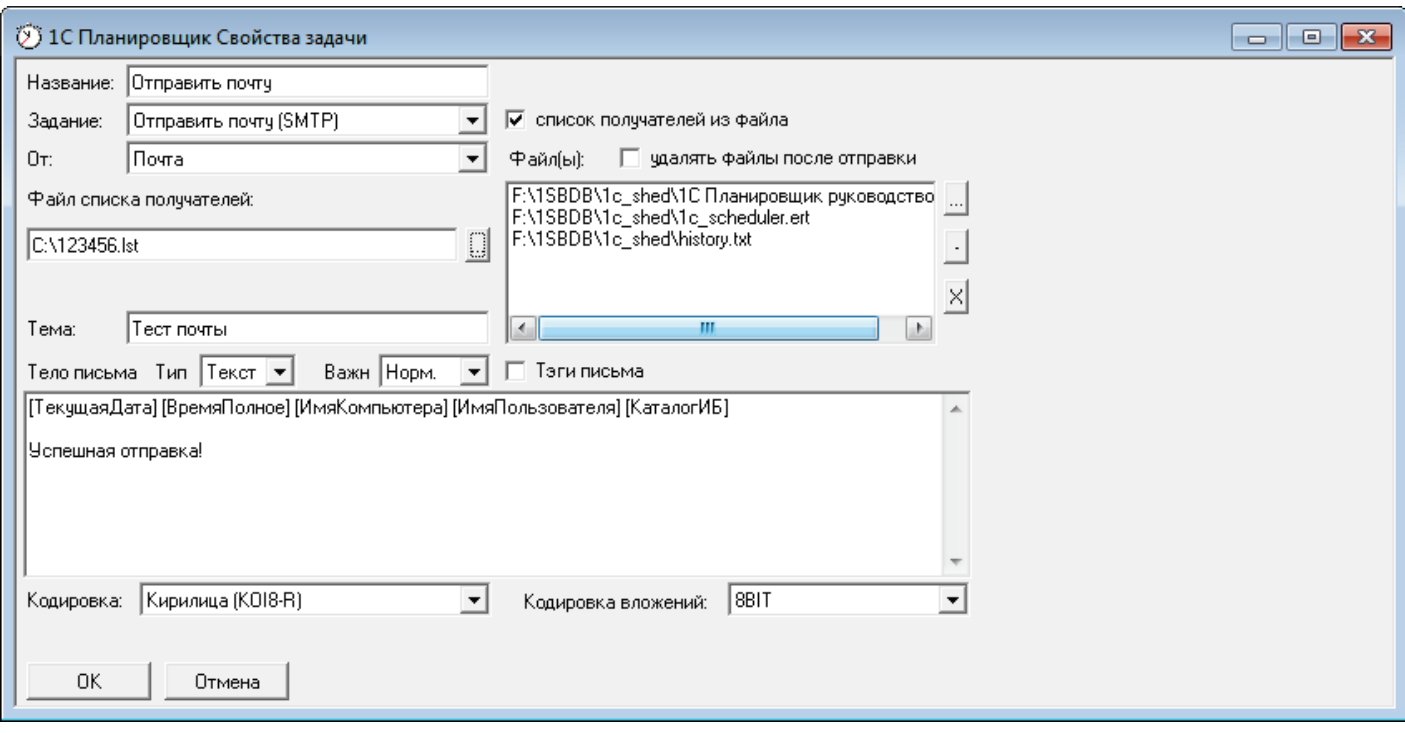

Рис.43 (Задание «Отправить почту (SMTP)» адреса рассылки берутся из файла)

#### <span id="page-29-0"></span>**Задание «Получить почту (POP3)»**

Выбираем соответствующее задание и заполняем необходимые параметры (Рис.44).

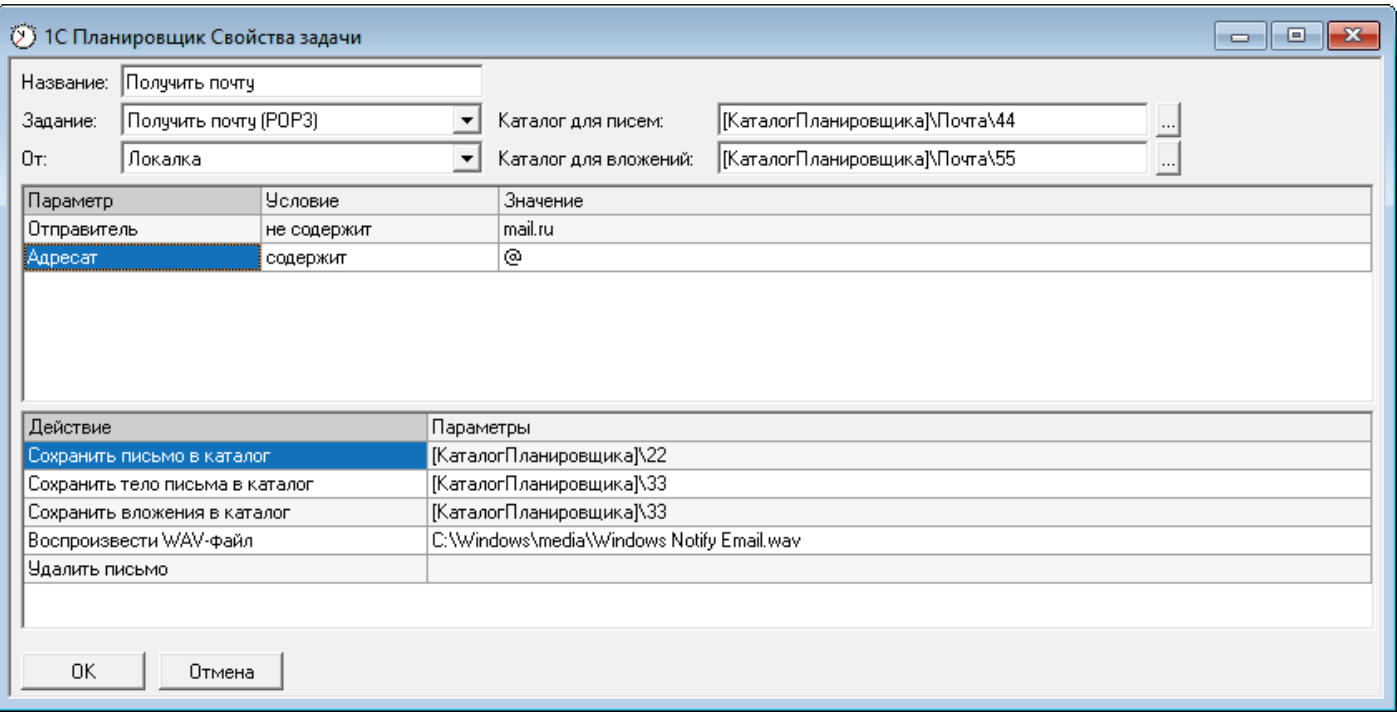

Рис.44 (Задание «Получить почту (POP3)»)

Ниже на рисунках видно возможные параметры, условия и действия для задания. Система фильтрации почты аналогична настройки почтовых программ, таких как: The Bat!, Mozilla Thunderbird и др.

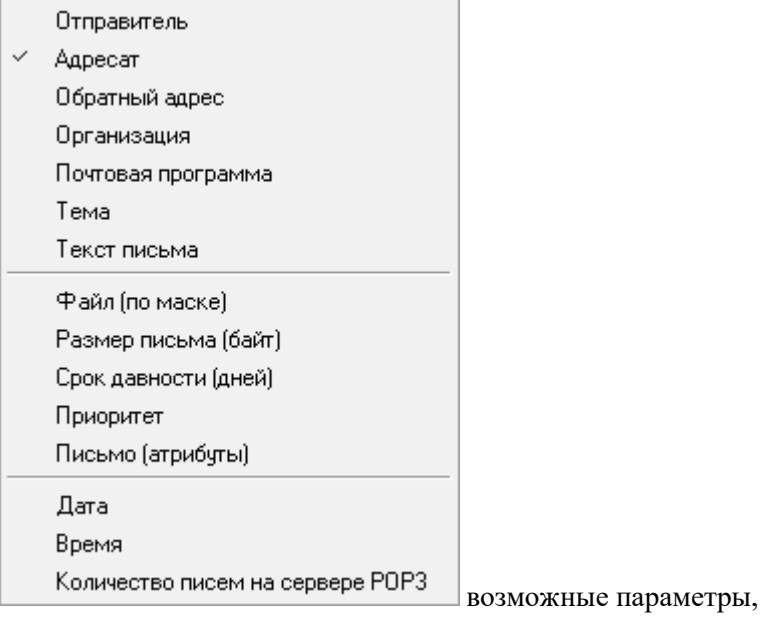

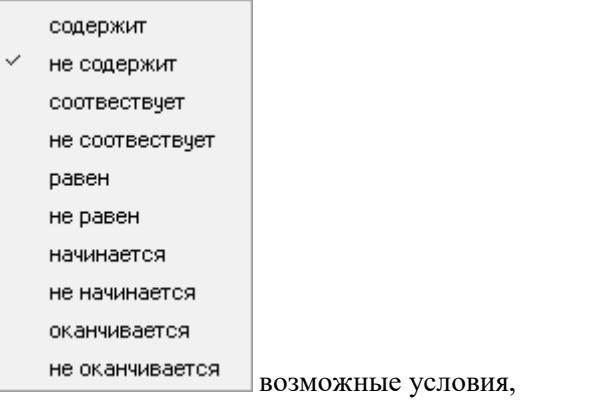

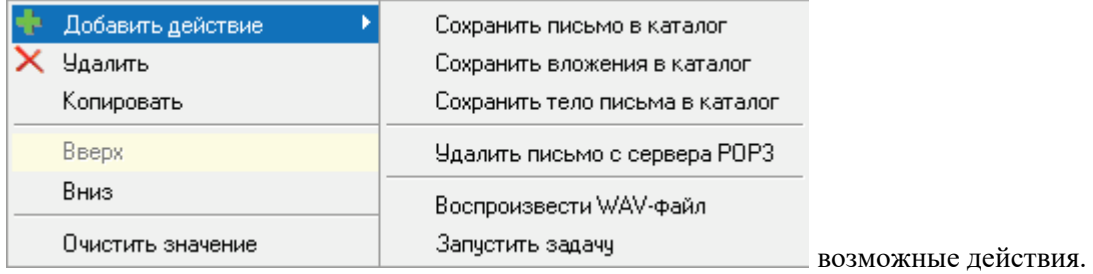

#### <span id="page-31-0"></span>**Задание «Работа с файлами, каталогами»**

Выбираем соответствующее задание из выпадающего списка и заполняем необходимые параметры:

- указываем соединение FTP (выпадающий список настроенных соединений закладка «Соединения»);
- указываем файл(ы) или маски файлов (например: \*.\*, \*.zip, \*.xls и т.п.);
- указываем папку, в которой будет происходить действие;
- указываем действие (Рис.45) и дополнительные параметры.

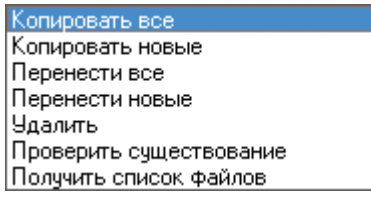

(Рис.45 Возможные виды действий задания)

На примере видно, что задание будет копировать файлы согласно списка в [КаталогПланировщика] (Рис.46).

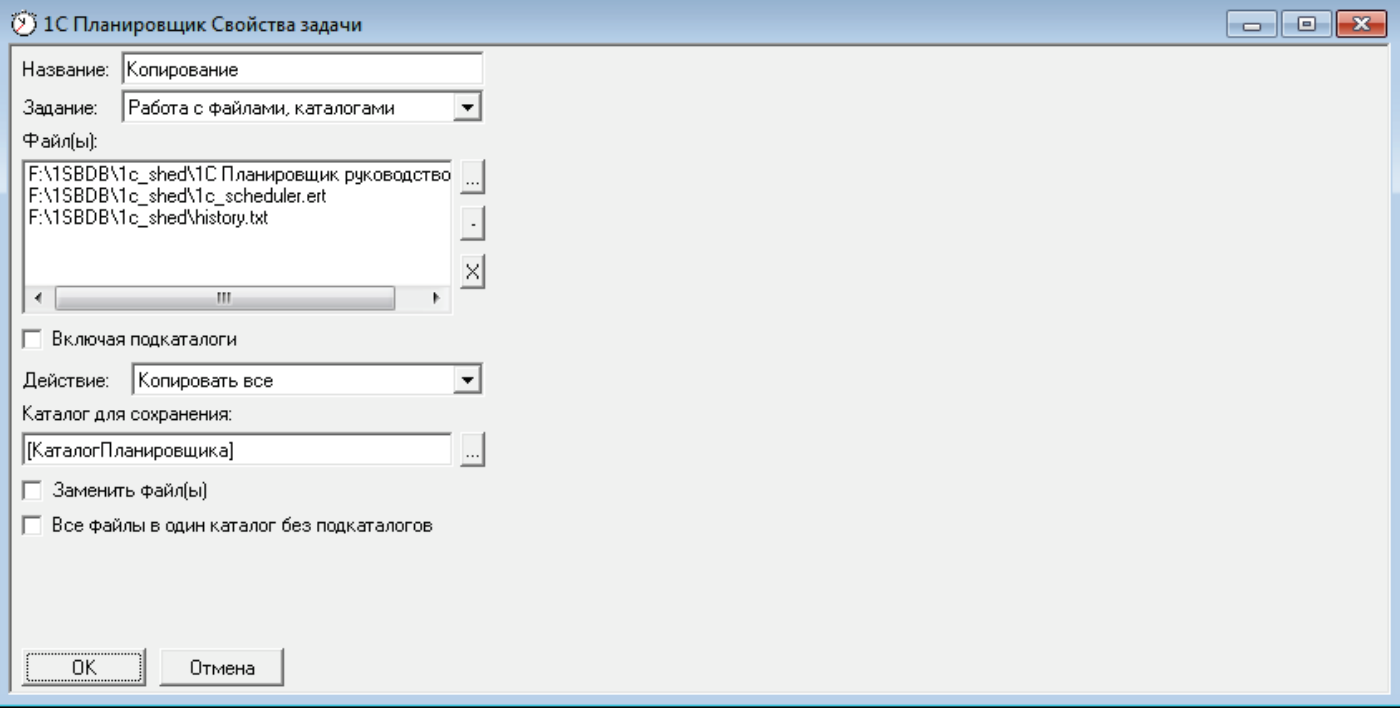

Рис.46 (Задание «Работа с файлами, каталогами», копирование файлов)

#### <span id="page-32-0"></span>**Задание «Выполнить модуль»**

Выбираем соответствующее задание из выпадающего списка и заполняем необходимые параметры:

- указываем произвольный текст на языке программирования 1С для выполнения (текст также можно загрузить из текстового файла или использовать текстовый файл как источник).

На Рис.47 видны возможные источники данных для Выполняемого модуля.

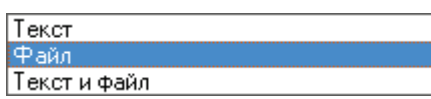

(Рис.47 Возможные источники данных)

На примере видно, что задание будет выполнять текст программы на языке программирования 1С, написанный кодуль», а также текст программы из текстового файла в поле «Выполняемый модуль», а также текст программы из текстового файла [КаталогПланировщика]\модуль.txt (Рис.48).

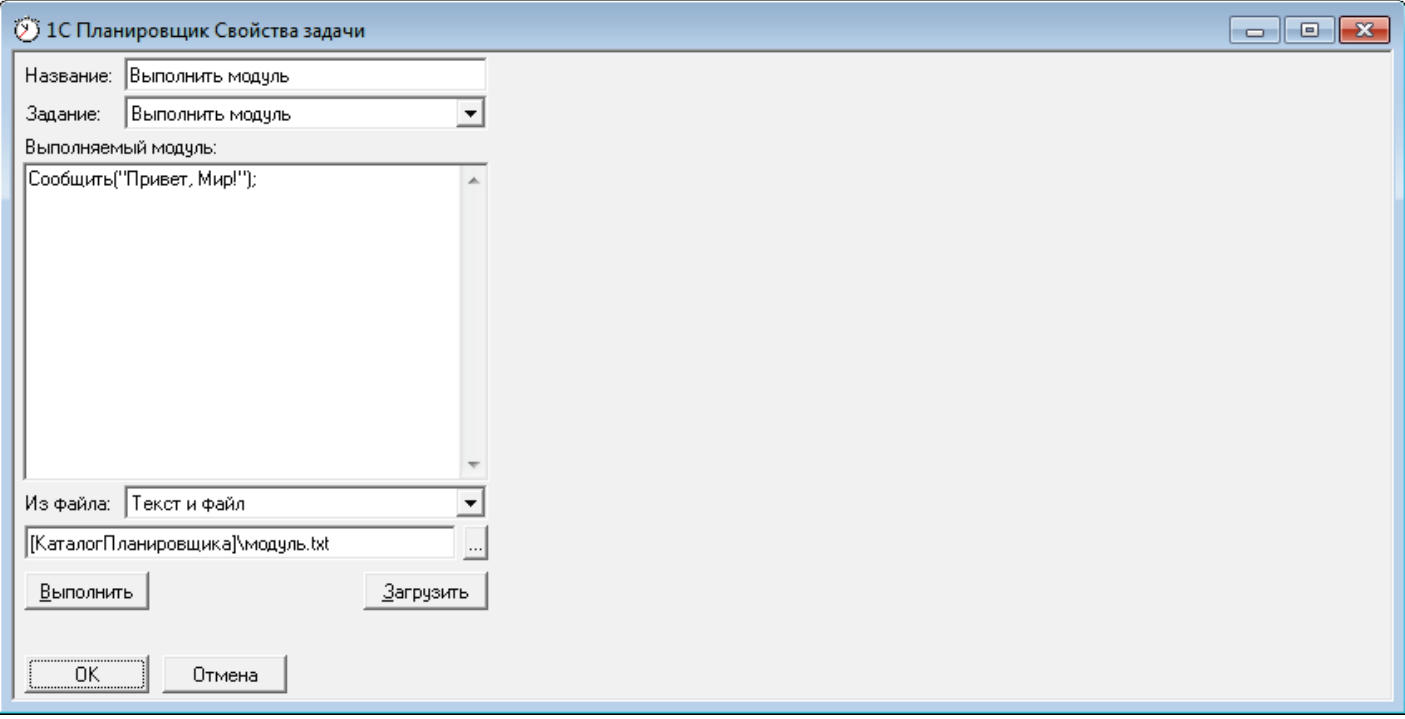

Рис.48 (Задание «Выполнить модуль»)

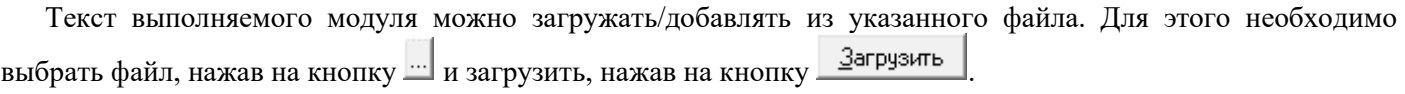

Кнопка Выполнить проверяет правильность синтаксиса и запускает исполняемый модуль.

#### <span id="page-33-0"></span>**Задание «Команда системы»**

Выбираем соответствующее задание из выпадающего списка и заполняем необходимые параметры:

- указываем команду системы (допустимы макроимена) и способ выполнения (Рис.49).

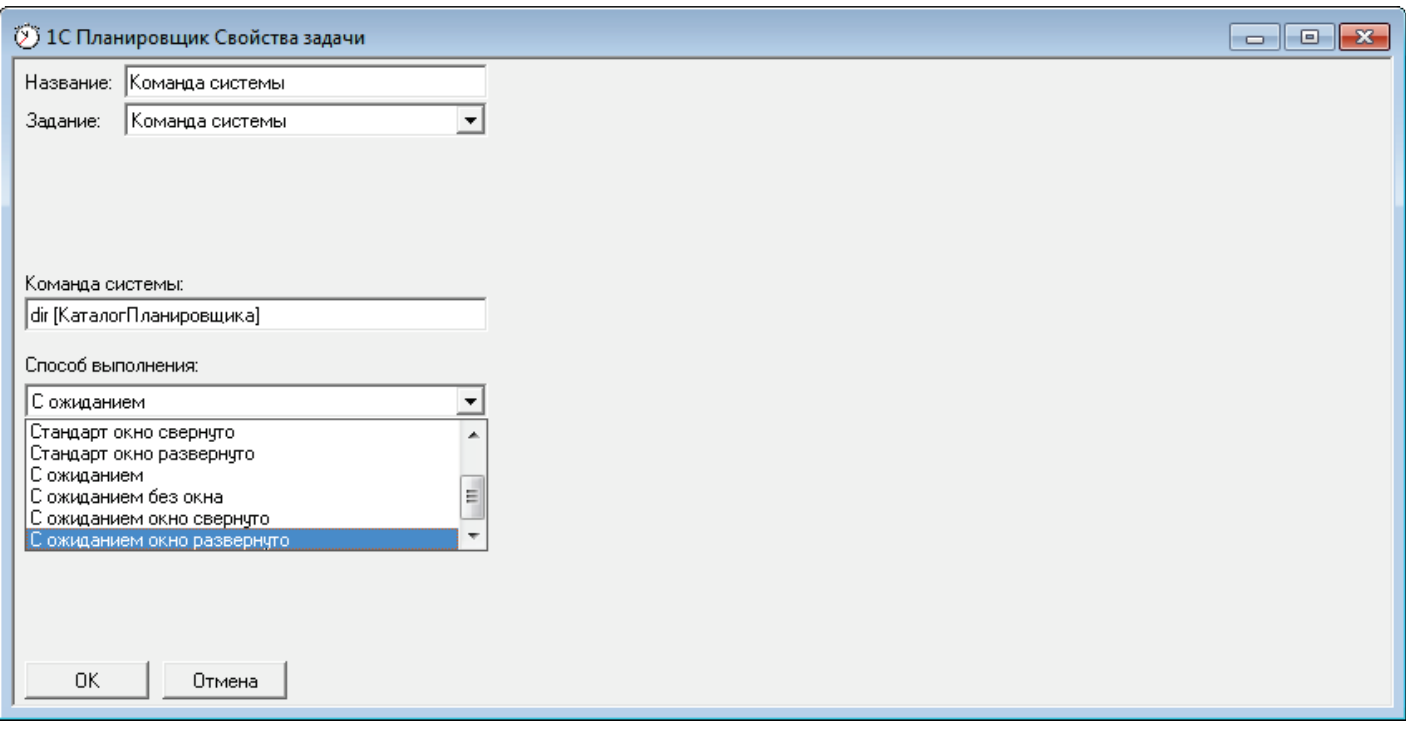

Рис.49 (Задание «Команда системы»)

#### <span id="page-33-1"></span>**Задание «Системные функции»**

Выбираем соответствующее задание из выпадающего списка и заполняем необходимые параметры:

- указываем действие для выполнения Рис.50.

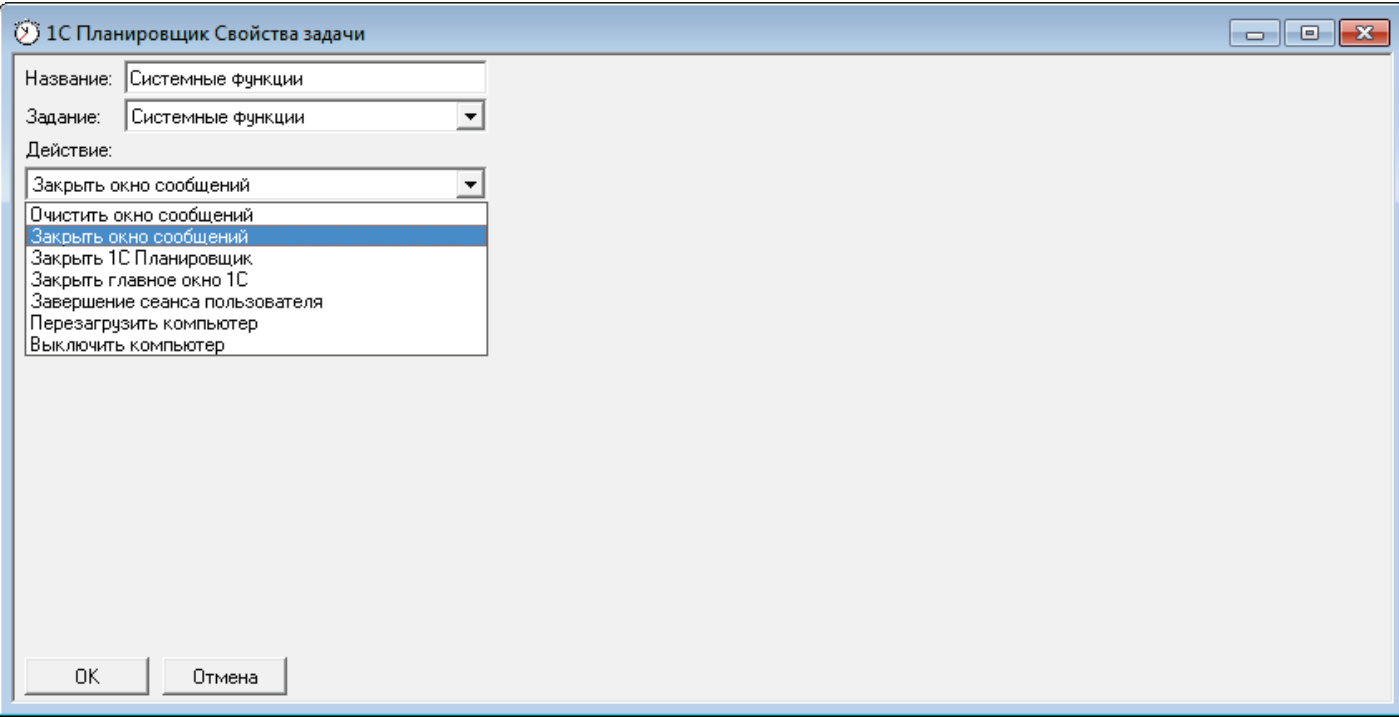

Рис.50 (Задание «Системные функции»)

#### <span id="page-34-0"></span>**Условия выполнения заданий**

Обратите внимание на возможность формирования цепочки выполнения заданий.

На примере рассмотрим условия перехода при выполнении заданий в задаче.

#### Всего заданий 4.

В случае успешного выполнения задания 1 следующим заданием будет исполняться задание 3 (колонка **«Успешно»**), а в случае ошибки будет выполняться задание 2 (колонка **«Ошибка»**), причем после выполнения задания 2 задача будет остановлена (установленный флаг колонка **«Стоп»**). Задание 4 запрещено к выполнению (Рис.51).

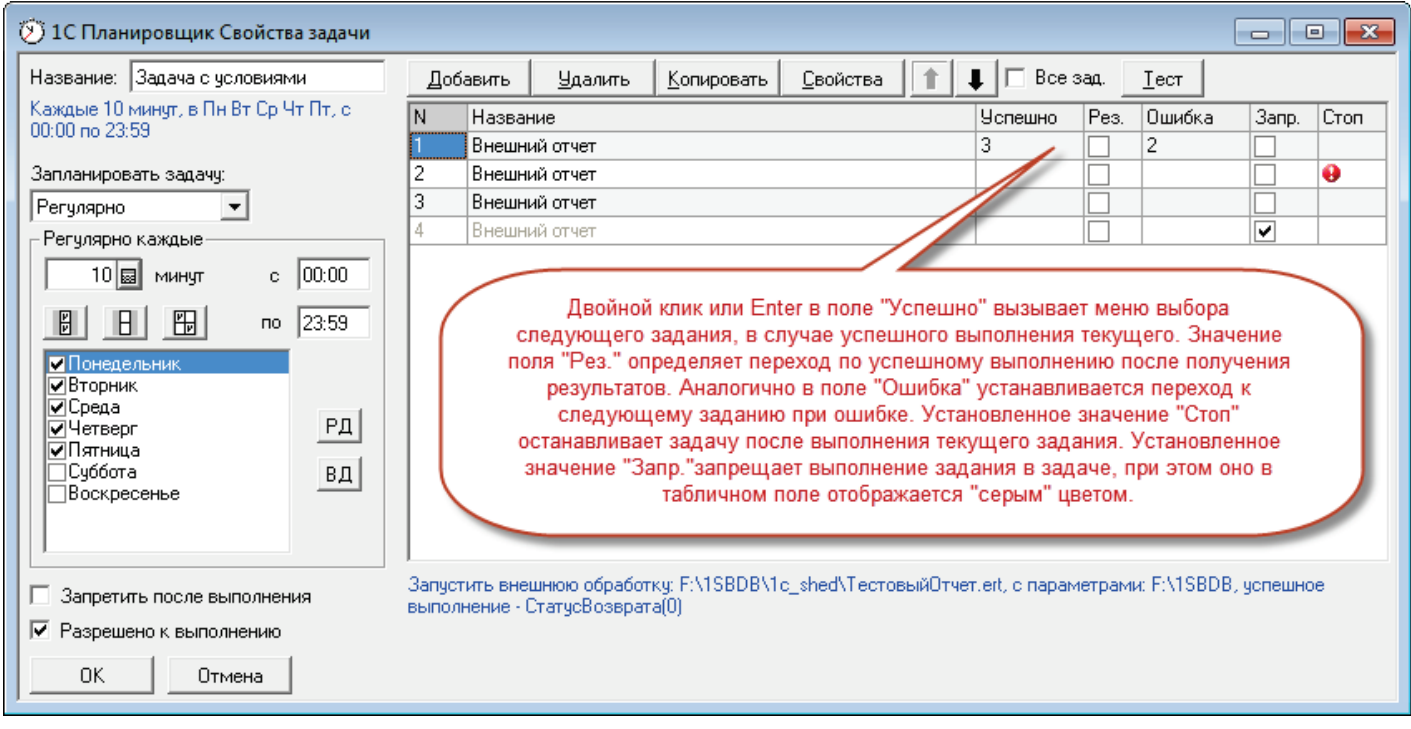

Рис.51 (Условия выполнения заданий в задаче)

Возможные параметры:

- **колонка «Успешно»** нажмите дважды левую кнопку «мыши» или «Enter», в случае необходимости выберите следующее исполняемое задание из выпадающего пункта меню при успешном выполнении текущего;
- **колонка «Рез.»** нажмите левую кнопку «мыши» или «Enter», в случае необходимости установите флаг уточнения наличия результата исполнения задания при заполненной колонке «Успешно» (например списка файлов, наличия файла и т.п.);
- **колонка «Ошибка»** нажмите дважды левую кнопку «мыши» или «Enter», в случае необходимости выберите следующее исполняемое задание из выпадающего пункта меню при ошибке выполнения текущего;
- **колонка «Стоп»** нажмите дважды левую кнопку «мыши» или «Enter», в случае необходимости остановки задачи после текущего задания установите флаг (задача будет остановлена вне зависимости от итогов выполнения и других активных далее заданий);
- **колонка «Запр.»** нажмите левую кнопку «мыши» или «Enter» в случае необходимости установите флаг запрета запуска задания (при этом задание становится неактивным и отображается серым цветом).

# <span id="page-35-0"></span>**Приложение 1**

#### <span id="page-35-1"></span>**«Горячие» клавиши при работе с программой**

**«Alt+Ins»** - вызов выпадающего списка макроимен в текстовых полях ввода.

#### Табличное поле **Задачи**

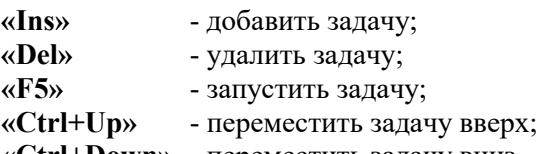

**«Ctrl+Down»** - переместить задачу вниз.

#### Табличное поле **Задания**

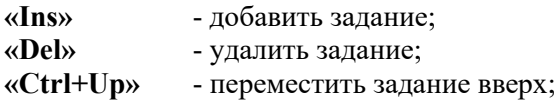

**«Ctrl+Down»** - переместить задание вниз.

#### Табличное поле **Параметры**

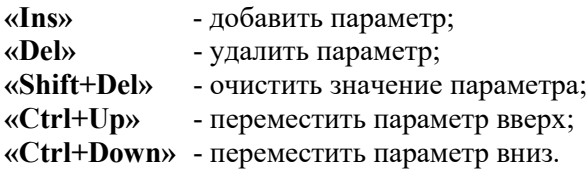

#### Табличное поле **Соединения**

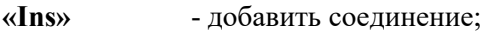

**«Del»** - удалить соединение.

#### <span id="page-35-2"></span>**Используемые внешние компоненты**

В данной разработке использованы следующие внешние компоненты:

- **1cpp.dll** Табличные Поля, Индексированные Таблицы значений;
- **FormEx.dll** дополнительная обработка окон, «мыши» и клавиш;
- **DialMail.dll** отправка/получение почты (SMTP/POP3), работа с FTP, работа с архивами;
- **RWidjets.dll** отображение дополнительного пункта меню в главном меню 1С Предприятие.

# <span id="page-36-0"></span>**Резюме**

#### Система **1С Планировщик© постоянно совершенствуется и успешно работает**.

Мнения об удобстве программы Вы можете получить у использующих ее пользователях.

# **Приятной Вам работы!**

Критику, вопросы и пожелания можно направить автору системы **1С Планировщик©** Денину Денису Юрьевичу (E-mail: mr\_den @[mail](mailto:mr_den%20@mail.ru).ru).

### <span id="page-36-1"></span>**Лицензионное соглашение**

При отсутствии регистрационного кода система будет работать в Demo-режиме (не более 3-х задач).

Стоимость лицензирования одного рабочего места (на **одном** компьютере в **одной** Информационной базе данных 1С) - **2000** рублей.

Регистрационный код отправляется по запросу по электронной почте **только** после **ОПЛАТЫ**.